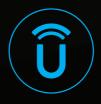

Radio Instruction Manual

**GET STARTED** 

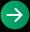

# TABLE OF CONTENTS

| 1 | UCONNECT INTRODUCTION                        | 4  |
|---|----------------------------------------------|----|
| 2 | UCONNECT MODES                               | 25 |
| 3 | ANDROID AUTO™ & APPLE CARPLAY® — IF EQUIPPED | 75 |

| 2 | UCONNECT MODES                                                                       | 25 |
|---|--------------------------------------------------------------------------------------|----|
| 3 | ANDROID AUTO $^{\text{\tiny{M}}}$ & APPLE CARPLAY $^{\text{\tiny{0}}}$ — IF EQUIPPED | 75 |

| 2 | UCONNECT MODES                               | 25 |
|---|----------------------------------------------|----|
| 3 | ANDROID AUTO™ & APPLE CARPLAY® — IF EQUIPPED | 75 |

| 3 | ANDROID AUTO™ & APPLE CARPLAY® — IF EQUIPPED75 |   |
|---|------------------------------------------------|---|
| 4 | NAVIGATION MODE — IF EQUIPPED84                | ľ |

| 4 | NAVIGATION MODE — IF EQUIPPED84 | 4 |
|---|---------------------------------|---|
| 5 | INDEX109                        |   |

| NDEX |      |      | 109   | 5        |
|------|------|------|-------|----------|
| `    | NDEX | NDEX | 10.5% | IDEV 100 |

| UCONNECT INTRODUCTION                                                                                                    | MEDIA MODE32                                                                                                    | APPS MODE (APPS DRAWER)68 |
|----------------------------------------------------------------------------------------------------|----------------------------------------------------------------------------------------------------|---------------------------|
| UCONNECT 5/5 NAV         4           CUSTOMIZABLE MENU BARS         8           Upper Status Bar         8           Bottom Menu Bar         9           PROFILES         11           Creating A New Profile         12                                                                                                    | Media Mode Controls                                                                                                    | Operating Apps Mode       |
| Selecting Between Profiles         13           Editing And Deleting A Profile         14           Valet Mode         18           NOTIFICATIONS         20           SECURITY FEATURES         22           Safety Guidelines         22           Cybersecurity         22           Safe Usage Of The Uconnect System         24           Care And Maintenance         24           UCONNECT MODES           STEERING WHEEL AUDIO CONTROLS         25           Radio Operation         25           Media Mode         25 | Audio Settings       41         PHONE MODE       43         Overview       43         Device Manager And Phone Setup       45         Keypad       55         Recent       56         Adding A Favorite       57         Contacts (Automatic Phonebook Transfer         From Mobile Phone)       58         Messages       59         Phone Operation       60         Things You Should Know About Uconnect         Phone       64         Power-Up       67 | ANDROID AUTO™             |
| HOME SCREEN         26           Home Screen Operation         26           Widgets         28                                                                                                    | Operating Vehicle Mode67                                                                                                    | TIPS AND TRICKS81         |

| ${\sf NAVIGATION\ MODE-IF\ EQUIPP}$                         | ED   |
|-------------------------------------------------------------|------|
| OPERATING NAVIGATION MODE —                                 |      |
| IF EQUIPPED                                                 | 84   |
| Navigation Main Menu                                        | 84   |
| Planning A Route                                            | 87   |
| Ending A Route                                              |      |
| Changing Your Route                                         |      |
| Options Menu                                                |      |
| Navigation Cluster Display — If Equipped .                  | 95   |
| POINTS OF INTEREST                                          |      |
| About Points Of Interest                                    | . 95 |
| Using POIs To Plan A Route                                  |      |
| Finding Specific POIs                                       |      |
| 1 11 1011 16 Obcourse 1 010 1111111111111111111111111111111 | 0    |

| VOICE COMMANDS — IF EQUIPPED | 97  |
|------------------------------|-----|
| About Voice Command          | 97  |
| Using Voice Control          | 97  |
| GUIDANCE VIEW                | 98  |
| About Guidance View          | 98  |
| ADVANCED LANE GUIDANCE       | 100 |
| About Lane Guidance          | 100 |
| Using Lane Guidance          | 100 |
| MAP VIEW                     | 100 |
| About Map View               | 100 |
| DYNAMIC RANGE MAPPING        |     |
|                              |     |

| FAVORITES                          | 103 |
|------------------------------------|-----|
| About Favorites                    | 103 |
| Using Favorites                    | 103 |
| Adding A Location To Favorites     | 103 |
| Deleting A Location From Favorites | 105 |
| SETTINGS                           | 105 |
| Show                               | 105 |
| Map View                           | 106 |
| Routing                            | 106 |
| Sounds & Alerts                    | 107 |
| Other                              | 108 |
| COPYRIGHT NOTICES                  | 108 |

# UCONNECT INTRODUCTION

# **UCONNECT 5/5 NAV**

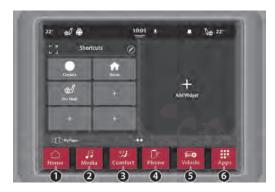

**Uconnect 5 With 8.4-inch Display** 

- 1 Home Button
- 2 Radio/Media Button
- 3 Climate Button

- 4 Phone Button
- 5 Vehicle Button
- 6 Apps Button

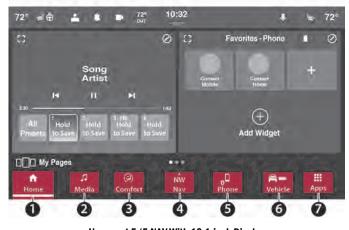

Uconnect 5/5 NAV With 10.1-inch Display

- 1 Home Button
- 2 Radio/Media Button
- 3 Climate Button
- 4 Navigation Button (if equipped)

- 5 Phone Button
- 6 Vehicle Button
- 7 Apps Button

### NOTE:

- Uconnect screen images are for illustration purposes only and may not reflect exact software for your vehicle.
- If the Uconnect system is not responding properly, push down the power button on the instrument panel for a minimum of 10 seconds to reset the system. The ignition does not have to be OFF to perform this task.

| Feature | Description                                                                                                    |
|---------|----------------------------------------------------------------------------------------------------|
| Home    | Press the Home button on the touchscreen to access the radio Home Screen. This screen will allow the user to set shortcuts and widgets for easy access for their favorite radio features. This screen can change depending on the selected profile. |
| Media   | Press the Media button to enter Media Mode and access the radio functions and external audio sources ⇒ page 32.                                                                                                    |
| Phone   | Press the Phone button to enter Phone Mode and access the hands-free phone system ♀ page 43.                                                                                                    |
| Vehicle | Press the Vehicle button on the touchscreen to access specific vehicle features as well as vehicle settings.  Refer to "Uconnect Settings" in "Multimedia" in the Owner's Manual for further information.                                           |

| Feature                                                                         | Description                                                                                                    |
|---------------------------------------------------------------------------------|----------------------------------------------------------------------------------------------------|
| Enter/Browse & Tune/Scroll                                                      | Push the Enter/Browse button to accept a highlighted selection on the screen. Rotate the Tune/Scroll rotary knob to scroll through a list or tune a radio station. |
| Screen Off                                                                      | Push the Screen Off button to turn the screen on or off.                                                                                                    |
| Mute                                                                            | Push the Mute button to turn the audio of the radio system off. Push it again to turn the audio back on.                                                           |
| Volume And On/Off                                                               | Rotate the rotary knob to adjust the volume. Push the Volume And On/Off button to turn the system on or off.                                                       |
| Back                                                                            | Push the Back button to return to a previous menu or screen.                                                                                                    |
| Apps                                                                            | Press the Apps button on the touchscreen to view the favorites, recently used, and all available apps downloaded to the system.                                    |
| Climate                                                                         | Press the Climate button to enter Climate Mode and access the climate control functions.                                                                           |
| Gilliate                                                                        | Refer to "Climate Controls" in "Getting To Know Your Vehicle" in the Owner's Manual for further information.                                                       |
| Nav (Navigation) — If Equipped With The Uconnect 5/5 NAV With 10.1-inch Display | Press the Nav button to enter Navigation Mode and use the system's built-in navigation software ♀ page 84.                                                         |

# **CUSTOMIZABLE MENU BARS**

The radio system is equipped with a customizable Upper Status Bar and the Bottom Menu Bar.

### **UPPER STATUS BAR**

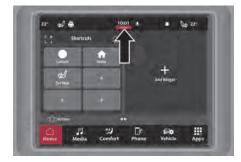

**Display Upper Status Bar** 

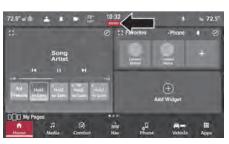

**Display Upper Status Bar** 

The Upper Status Bar contains customizable shortcuts to several radio system features. To select a shortcut in the Upper Status Bar, follow the steps below:

- Swipe downwards from the top of the touchscreen. A list of available shortcuts will display.
- 2. Press and hold on the desired shortcut.

Drag the shortcut to one of the available shortcut boxes. If there was a previous shortcut occupying the box, it will be replaced by the new shortcut.

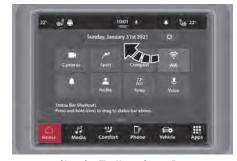

**Changing The Upper Status Bar** 

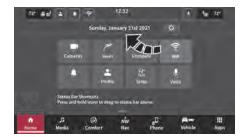

**Changing The Upper Status Bar** 

The driver and passenger climate control shortcuts can be selected to display a temperature slider, controls for heated or vented seats, and the heated steering wheel. Press the climate control shortcut; a drop down will display the available options. The driver and passenger temperature sliders can be set independently of each other.

### **BOTTOM MENU BAR**

The Bottom Menu Bar contains the menu icons for the radio system. These icons can be

rearranged to the user's preference. To edit the Bottom Menu Bar, follow these steps:

- Press and hold, and then drag the selected icon to the desired location in the Bottom Menu Bar.
- Release the selected icon. It will now occupy the new location. Each icon will navigate you to different customizable features, settings, and more:

| Home  | Home  | <ul><li>Widgets</li><li>Pages</li></ul> |
|-------|-------|-----------------------------------------|
| Media | Media | Sources, Now Playing                    |
|       |       | Audio Settings                          |
|       |       | Rear Seat Entertainment (if equipped)   |

|                   | • Addresses              |
|-------------------|--------------------------|
| Nav — If Equipped |                          |
|                   | Map     Destination      |
|                   | Destination              |
| Phone             | Recent Calls             |
|                   | Favorite Contacts        |
|                   | Phone  • Text Messages   |
|                   | Pair Phones              |
| Comfort           | Front Settings           |
|                   | Rear Settings            |
|                   | Comfort   • Heated Seats |
|                   | Climate Settings         |
| Vehicle           | • Settings               |
|                   | ▼ Controls               |
| App Drawer        | 3rd Party Apps           |
|                   | • System Apps            |
|                   | ◆ Apps By Category       |

### NOTE:

- The icons in the Bottom Menu Bar cannot be deleted, and new icons cannot be added.
- This feature is only available if the vehicle is in PARK.

# **PROFILES**

The Uconnect 5 radio system can create up to five User Profiles. These profiles will save user-specific settings and presets. You can swap between Profiles through the Profile menu. By pressing the "i" button in the profile creation menu, the user can review what features are saved to a profile.

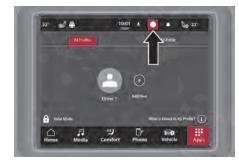

**Profile Menu** 

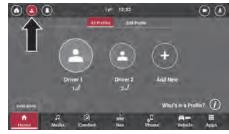

Profile Menu

The saved features are:

- Memory Seat
  - Seat Position
- Screen Layout
  - Home Screen Customization
  - Menu Bar Order
  - Status Bar Customization
- Apps
  - App Drawer Favorites
  - Recent Apps
- Media
  - Your Mixed Presets
  - Last Played Media Source
- Navigation
  - Favorite And Recent Destinations
  - Predictive Navigation

### Bluetooth®

- Favorite Devices
- Notification
  - Notification Settings

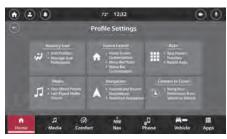

**Saved Settings Through Profiles** 

### **CREATING A NEW PROFILE**

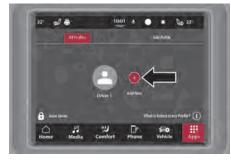

Add New Button

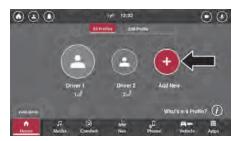

Add New Button

To create a new Profile:

- Press the Apps button, then the Driver Profile button, in the Bottom Menu Bar, or press the Down Arrow button, then the Profiles button, in the Upper Status Bar.
- 2. Press the Status Bar Profile icon to enter the profile screen.

- 3. On the All Profiles tab, press "Add New".
- Using only letters and numbers, type in a profile name. The profile name has a maximum of 12 characters.
- Press "Next".
- Select a profile avatar. If an avatar is already in use by another profile, it will not be available to select.
- 7. Press "Save".

### NOTE:

The newly created profile will become the active profile. Profiles will display based on the order in which they were created.

### **SELECTING BETWEEN PROFILES**

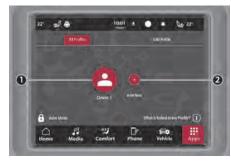

**Selecting Between Profiles** 

- 1 Profile One (Active Profile)
- 2 Add New Button

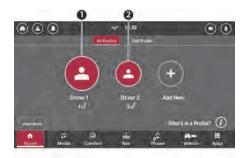

### **Selecting Between Profiles**

- 1 Profile One (Active Profile)
- 2 Profile Two

To select between the different Profiles:

- Press the Apps button in the Bottom Menu Bar, or press the Down Arrow button in the Upper Status Bar.
- Press the Driver Profile button in the All Apps tab or the Profiles button from the Upper Status Bar shortcut list.
- On the All Profiles tab, select the desired profile.

### NOTE:

When selecting between profiles, the system will display a pop-up indicating that a profile is loading. Once the profile has switched over, all items linked to that profile will display in the appropriate menus.

### **EDITING AND DELETING A PROFILE**

After a Profile is created, you can edit a profile by following these steps:

- Press the Apps button in the Bottom Menu Bar, or press the Down Arrow button in the Upper Status Bar.
- Press the Driver Profile button in the All Apps tab or the Profiles button from the Upper Status Bar shortcut list.
- 3. On the All Profiles tab, select the desired Profile if it is not already active.
- Once the desired Profile has loaded, or if it was already selected, press the Edit Profile tab. A list of available settings will display.

 Press the desired setting to adjust it. Some settings will display pop-ups or redirect to another menu.

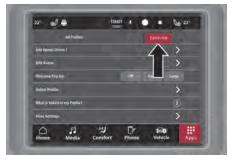

**Edit Profile** 

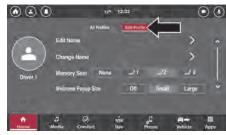

**Edit Profile** 

# The settings are:

| Setting Name                  | Description                                                                                                    |
|-------------------------------|----------------------------------------------------------------------------------------------------|
| Edit Name                     | Change the active Profile's name.                                                                                                    |
| Change Avatar                 | Change the active Profile's avatar.                                                                                                    |
|                               | Select the available Driver Memory position that is linked to this profile. By selecting one of the number options, this Profile will link to that seat position.                            |
| Memory Seat — If Equipped     | When selecting between Profiles, the vehicle will adjust the seat position to match what is saved with the Driver Memory Profile.                                                            |
|                               | Refer to "Seats" in "Getting To Know Your Vehicle" in the Owner's Manual for further information.                                                                                            |
| Welcome Pop-up                | Change the display or size of the "welcome" pop-up after the Profile has loaded.                                                                                                    |
| Delete Profile                | Remove the active Profile from the system.                                                                                                    |
| What Is Linked To My Profile? | View a list of settings and features that will save to the active Profile.                                                                                                    |
| More Settings                 | Access additional Profile settings, located within the vehicle's setting tab. For more information on Uconnect Settings, refer to "Uconnect Settings" in "Multimedia" in the Owner's Manual. |

### **Deleting A Profile**

A Profile can be deleted from the Profile Selection screen by pressing the Delete Profile button.

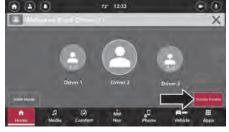

**Profile Delete Button** 

The Profile can also be deleted from the Edit Profile menu. To begin:

 On the Edit Profile tab, press the Delete Profile button.

- 2. A pop-up will display asking for the user to confirm the deletion. Confirm the deletion.
- 3. The Profile will be deleted. All settings and features saved to that profile will be lost.

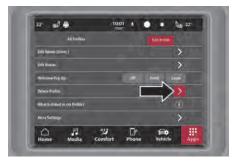

**Profile Delete Button In Edit Profile** 

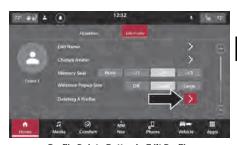

**Profile Delete Button In Edit Profile** 

### NOTE:

After a Profile is deleted, a pop-up will display, indicating that the active Profile has been removed, and will give the option to undo the deletion. Press the Undo button to stop the deletion. This pop-up will close in five seconds.

### VALET MODE

Valet Mode will lock out all Driver Profiles and on certain vehicles, limit performance.

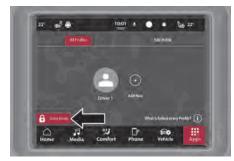

Valet Mode

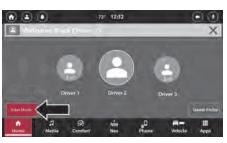

Valet Mode

Press the Valet Mode button in the All Profiles menu in the bottom left corner of the touchscreen. A pop-up will display asking if you would like to enter Valet Mode. Press "Yes" to enter or "Cancel" to return to the All Profiles menus.

If "Yes" is selected and this is the first time you have entered Valet Mode, the Uconnect system will prompt you to enter a Valet Mode Activation PIN. This four-digit PIN is required to activate

and deactivate Valet Mode. Once the PIN has been entered, press the Go button; the vehicle will enter Valet Mode.

A "locked" symbol will appear over the Driver Profile icon in the Upper Status Bar.

### **Exiting Valet Mode**

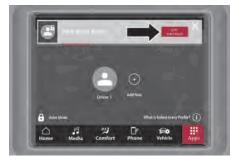

**Exit Valet Mode** 

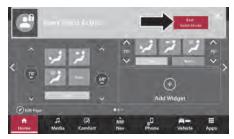

**Exit Valet Mode** 

When the vehicle is started or was previously placed in Valet Mode, a pop-up will display that the vehicle is in Valet Mode. Select "Yes" to deactivate valet mode. Alternatively, press the Locked Profile icon in the Upper Status Bar to exit Valet Mode.

Enter your four-digit Valet Mode PIN and press "Go". Valet Mode will be deactivated. The Uconnect system will load the last active profile before the vehicle was placed in Valet Mode.

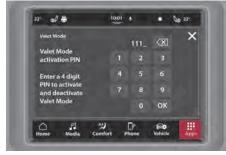

Valet Mode PIN

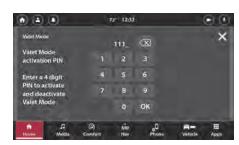

Valet Mode PIN

### NOTE:

- Valet Mode cannot be activated or deactivated while the vehicle is in motion.
- For activation and deactivation, you will have 10 attempts to enter your four-digit PIN. After 10 attempts, the Uconnect system will cancel activation/deactivation, and it will not be available for 30 minutes.

# **NOTIFICATIONS**

A notification will appear on the touchscreen when certain features are activated or changes/events occur within the system.

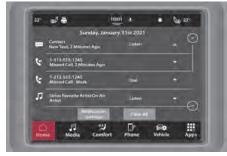

**Notifications List** 

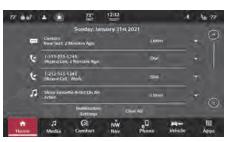

**Notifications List** 

Notifications will display on the touchscreen regardless of what menu or mode you are in. Press the OK or X button to remove the notification. If the notification is not cleared manually, the Uconnect system will automatically clear the notification.

Notifications will be stored in the Notification Drawer. To access the list, press the Bell icon in the Upper Status Bar. Newest notifications will display at the top of the list. A maximum of four notifications will display in the Notifications list. If more than four are present, press the Up or Down Arrow button to scroll through the list.

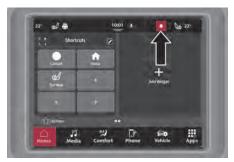

**Notification Bell** 

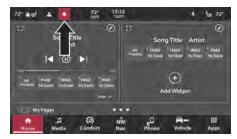

**Notification Bell** 

### NOTE:

When the vehicle is in motion, you will be unable to scroll through this menu.

### **Toast Notifications**

A "toast" is a small message that shows up in its own box near the top of the screen, and disappears on its own after a few seconds.

### Pop-Ups

A window appears with buttons you can click or a list of options to choose from. You can dismiss it by pressing "X".

Pressing on a notification will redirect you to the applicable mode or app.

Press the Delete button to remove the notification; you can also swipe right or left to remove the notification. Press the Don't Show Again button to prevent this type of notification from showing in the future.

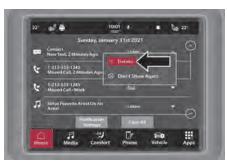

**Deleting A Notification** 

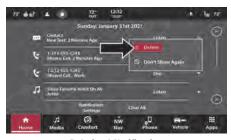

**Deleting A Notification** 

Press the Clear All button to remove all the notifications. On vehicle shut off and then start, all Notifications will be cleared.

You can adjust the Notification settings to set which type of notifications you will receive. Press the Notifications Settings button while viewing the Notifications list, or through the Settings tab in Vehicle Mode, select the Notifications setting menu.

The following Notifications can be deactivated/ activated through the Uconnect system:

- Predictive Navigation Notifications
- New Text Message
- Missed Calls
- App Drawer Favoriting Pop-ups
- App Drawer Unfavoriting Pop-ups

# **SECURITY FEATURES**

### **SAFETY GUIDELINES**

### WARNING!

ALWAYS drive safely with your hands on the steering wheel. You have full responsibility and assume all risks related to the use of the Uconnect features and applications in this vehicle. Only use Uconnect when it is safe to do so. Failure to do so may result in an accident involving serious injury or death.

Please read and follow these safety precautions. Failure to do so may result in injury or property damage.

Do NOT attach any object to the touchscreen. Doing so can result in damage to the touchscreen.

- Glance at the screen only when safe to do so.
   If prolonged viewing of the screen is required, park in a safe location.
- Stop use immediately if a problem occurs.
   Failure to do so may cause injury or damage to the product. Return it to an authorized dealer for repair.
- Ensure the volume level of the system is set to a level that still allows you to hear outside traffic and emergency vehicles.

### CYBERSECURITY

Your vehicle may be a connected vehicle and may be equipped with both wired and wireless networks. These networks allow your vehicle to send and receive information. This information allows systems and features in your vehicle to function properly.

Your vehicle may be equipped with certain security features to reduce the risk of unauthorized and unlawful access to vehicle systems and wireless communications. Vehicle software technology continues to evolve over time and FCA INDIA, working with its suppliers, evaluates and takes appropriate steps as needed. Similar to a computer or other devices, your vehicle may require software updates to improve the usability and performance of your systems or to reduce the potential risk of unauthorized and unlawful access to your vehicle systems.

The risk of unauthorized and unlawful access to your vehicle systems may still exist, even if the most recent version of vehicle software (such as Uconnect software) is installed.

### WARNING!

- It is not possible to know or to predict all of the possible outcomes if your vehicle's systems are breached. It may be possible that vehicle systems, including safety related systems, could be impaired or a loss of vehicle control could occur that may result in an accident involving serious injury or death.
- ONLY insert media (e.g., USB or CD) into your vehicle if it came from a trusted source. Media of unknown origin could possibly contain malicious software, and if installed in your vehicle, it may increase the possibility for vehicle systems to be breached.

(Continued)

### **WARNING!** (Continued)

 As always, if you experience unusual vehicle behavior, take your vehicle to your nearest authorized dealer immediately.

### NOTE:

- FCA INDIA or an authorized dealer may contact you directly regarding software updates.
- To help further improve vehicle security and minimize the potential risk of a security breach, vehicle owners should:
  - Only connect and use trusted media devices (e.g. personal mobile phones, USBs, CDs).

# SAFE USAGE OF THE UCONNECT SYSTEM

- The Uconnect system is a sophisticated electronic device. Do not let young children use the system.
- Permanent hearing loss may occur if you play your music or sound system at loud volumes.
   Exercise caution when setting the volume on the system.
- Keep drinks, rain and other sources of moisture away from the system. Besides damage to the system, moisture can cause electric shocks as with any electronic device.

### NOTE:

Many features of this system are speed dependent. For your own safety, it is not possible to use some of the touchscreen features while the vehicle is in motion.

### **CARE AND MAINTENANCE**

- Do not press the touchscreen with any hard or sharp objects (pen, USB stick, jewelry, etc.), which could scratch the surface.
- Do not spray any liquid or chemicals directly on the screen! Use a clean and dry microfiber lens cleaning cloth in order to clean the touchscreen.
- If necessary, use a lint-free cloth dampened with a cleaning solution, such as isopropyl alcohol or an isopropyl alcohol and water solution ratio of 50:50. Be sure to follow the solvent manufacturer's precautions and directions.

# **UCONNECT MODES**

# STEERING WHEEL AUDIO CONTROLS

The remote sound system controls are located on the rear surface of the steering wheel at the three and nine o'clock positions.

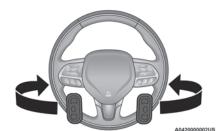

**Remote Sound System Controls** 

The right-hand control is a rocker-type switch with a push button in the center and controls the volume and mode of the sound system.

Pushing the top of the rocker switch will increase the volume, and pushing the bottom of the rocker switch will decrease the volume.

Pushing the center button will make the radio switch between the various modes available (AM/FM or Media, etc.).

The left-hand control is a rocker-type switch with a push button in the center. The function of the left-hand control is different depending on which mode you are in.

The following describes the left-hand control operation in each mode:

### **RADIO OPERATION**

Pushing the top of the switch will Seek Up for the next available station and pushing the bottom of the switch will Seek Down for the next available station. The button located in the center of the left-hand control will tune to the next preset station that you have programmed in the radio preset button.

### **MEDIA MODE**

Pushing the top of the switch skips to the next track on the selected media (AUX/USB/Bluetooth®). Pushing the switch up twice will go forward two tracks. Pushing the bottom of the switch goes to the beginning of the current track, or to the beginning of the previous track if it is within eight seconds after the current track begins to play.

# **HOME SCREEN**

### **HOME SCREEN OPERATION**

The Home Screen provides the user with a fully customizable main menu. On the Home Screen, the user can create "pages" and add Widgets, which allow you to access shortcuts to features and apps. A total of five pages can be created. To access the created pages, swipe left or right on screen.

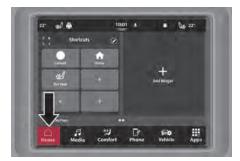

**Home Screen** 

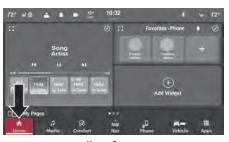

**Home Screen** 

### **Creating A New Page**

To create a new Page:

- Press the Home Screen icon in the Bottom
   Menu Bar.
- 2. Press "My Pages".
- 3. Press "Add Page".

### NOTE:

Your vehicle must be in PARK to perform this function.

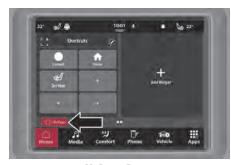

**My Pages Button** 

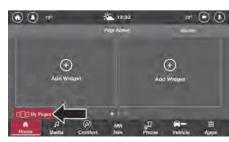

My Pages Button

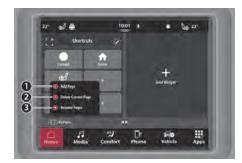

My Pages Options

- $1-{\sf Add}$  Page Button
- $2-{\sf Remove\ Current\ Page\ Button}$
- 3 Reorder Pages Button

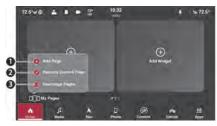

**My Pages Options** 

- 1 Add Page Button
- 2 Remove Current Page Button
- 3 Rearrange Pages Button

# **Reordering Pages**

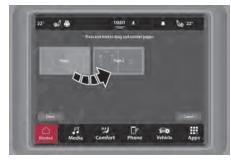

**Reordering Pages** 

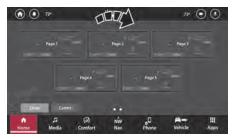

**Reordering Pages** 

Pages can be reordered on the Home Screen. To reorder the Pages:

- Press the Home Screen icon in the Bottom Menu Bar.
- 2. Press "My Pages".
- 3. Press "Reorder Pages".

- The screen will display all the available pages. Press and hold the desired page, and then drag it to the desired location.
- Once complete, press "Done" to return to the Home Screen, or press "Cancel" to undo the change and return to the Home Screen.

# **Deleting A Page**

To delete a Page:

- L. Press the Home Screen icon in the Bottom Menu Bar.
- 2. Navigate to the page that you want to delete.
- 3. Press "My Pages".
- Press "Delete Current Page". The current page will be immediately deleted.

### NOTE:

A pop-up will display on the screen, indicating that the current page has been removed. An Undo option will be displayed on the pop-up. Press it to undo the page deletion.

### **WIDGETS**

On the Home Screen, the user can add Widgets to their Pages. These Widgets will provide an easy way to access radio-specific features like the radio controls, the navigation map, and climate controls. Widgets can be easily added, removed, or rearranged on the Home Screen.

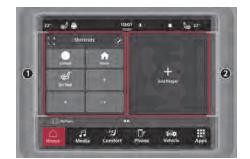

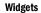

- $1-{\sf Shortcuts\ Widget}$
- $2-\mathrm{Add}$  A Widget

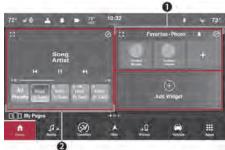

# Widgets

- $1-{\sf Favorite\ Phone\ Widget}$
- $2-{\sf Now\ Playing\ Widget}$

In addition to being a shortcut to that feature, the Widget allows the user to directly interact with the feature (i.e., adjust the vehicle temperature and change Media sources). Some of the available Widgets are:

| Widget Name              | Description                                                                                                    |
|--------------------------|----------------------------------------------------------------------------------------------------|
| Now Playing              | This Widget will display what is currently playing in the Media tab. The user can change the Source, select a new radio station, change the current audio track, and select from preset radio stations. |
| Climate                  | This Widget will display and allow the user to adjust the current vehicle temperature and the selected air flow.                                                                                        |
| Phone — Favorites        | This Widget will display favorite phone numbers for the active Profile. The user can select a phone number and initiate a call.                                                                         |
| Phone — Recents          | This Widget will display the most recent calls made from the active profile. The user can select a phone number and initiate a call.                                                                    |
| Shortcuts                | This Widget will display available shortcuts to radio features. The user can add shortcuts to the list and select them to go to that specific menu or function.                                         |
| Seats                    | This Widget will display the controls for the heated and vented heats. The user can turn the heated and vented seats on or off.                                                                         |
| Navigation — If Equipped | This Widget will display and allow the user to utilize the Navigation feature within the vehicle to navigate to and from specific destinations.                                                         |

### NOTE:

Additional Widgets may be available and may be vehicle specific depending on the equipped features.

### Adding/Changing A Widget

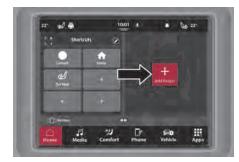

Adding A Widget

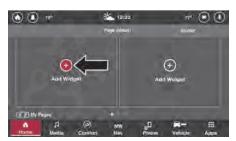

Adding A Widget

To add or change a Widget:

- Press the Home icon in the Bottom Menu Bar.
- Swipe to the desired Page where the new Widget will be added.
- 3. On the Widget, press the Edit (Pencil) button.

- 4. A list of Widgets will display. Select the desired one. The Widget will appear in the selected location. If a previous Widget was present, it will be replaced with the new one.
- To view the feature in full screen, press the 2 Enlarge icon on the Widget.

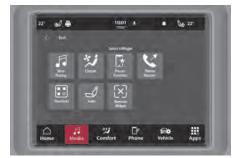

**Widget Selection** 

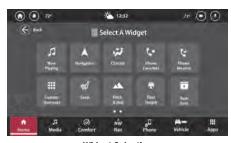

Widget Selection

### **Deleting A Widget**

To delete a Widget:

- Press the Edit (Pencil) icon on the Widget.
- 2. From the list of available Widgets, press the Remove Widget button.
- The selected Widget will be removed from the Page.

# MEDIA MODE

### INTRODUCTION

Media Mode provides access to all the radio and connected device-related functions of the Uconnect system. In Media Mode, you can save your favorite radio stations, stream music from your USB or Bluetooth® device, and adjust the system's audio settings.

Media Mode can be accessed by pressing the Media button in the Bottom Menu Bar, To change between the different pages, swipe left or right on the screen or press the option on the screen.

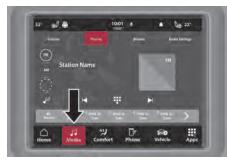

Media Mode

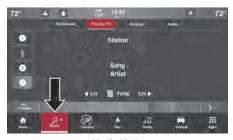

Media Mode

### Personalized Source Selection Bar

The Source Selection Bar can be personalized for easy selection of your most listened to radio bands (AM or FM) or connected devices (USB or Bluetooth®). The Source Selection Bar will appear in the Playing and Source tabs and will update when you personalize it. To change the source, press the desired option in the bar.

To begin personalizing the Source Selection Bar:

- Press the Sources tab in Media Mode.
- Press and hold the desired source option, and then drag the selected option to one of the squares.
- 3. Release the new option. The bar will update to show your change.

### NOTE:

If there is already a source option present in the desired location, the new source option will overwrite the old one.

Sources can also be changed in the Source menu by simply pressing one of the available options. The Playing menu will now display the selected option, and the system will play audio related to that source.

The list of available source options are:

- FM
- AM
- Bluetooth®
- USB 1
- USB 2 − If Equipped
- Auxiliary Cable
- CD − If Equipped

### NOTE:

Vehicle USB ports support FAT16/32 and NTFS USB devices. FAT/FAT8 USB devices are not supported.

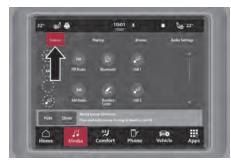

**Source Selection Menu** 

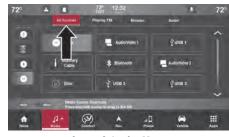

**Source Selection Menu** 

# **MEDIA MODE CONTROLS**

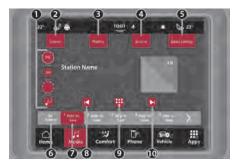

**Media Mode Controls** 

- 1 Source Selection Bar
- 2 Source Selection Menu
- 3- Now Playing Tab
- 4 Browse Tab
- 5 Audio Settings Tab
- 6 All Presets Button
- 7 Preset Button
- 8 Seek Down

- 9 Tune Button
- 10 Seek Up Button

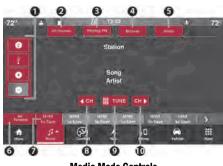

**Media Mode Controls** 

- 1 Source Selection Bar
- 2 Source Selection Menu
- 3 Now Playing Tab
- 4 Browse Tab
- 5 Audio Settings Tab
- 6 All Presets Button
- 7 Preset Button

- 8 Seek Down
- 9 Tune Button
- 10 Seek Up Button

### Volume and On/Off Control

Push the Volume and On/Off control knob to turn the Uconnect system on and off.

The electronic volume control turns continuously (360 degrees) in either direction, without stopping. Turning the Volume and On/Off control knob clockwise increases the volume, and counterclockwise decreases it.

When the audio system is turned on, the sound will be set at the same volume level as last played.

### **Mute Button**

Push the Mute button to mute or unmute the system.

### Tune/Scroll Control

Turn the rotary Tune/Scroll control knob clockwise to increase or counterclockwise to decrease the radio station frequency. Push the Enter/Browse button to choose a selection.

### Seek Up ► and Seek Down ◄<

Press and release the Seek Up ➤ or Seek Down

If button to tune the radio to the next available
station or channel. During a Seek Up/Down
function, if the radio reaches the starting
station after passing through the entire band
two times, the radio will stop at the station
where it began.

### Fast Seek Up ► and Fast Seek Down ◄◀

Press, hold, and then release the Seek Up ► or Seek Down ◄ button to advance the radio through the available stations or channels at a faster rate. The radio stops at the next available station or channel when the button on the touchscreen is released.

### NOTE:

Pressing and holding either the Seek Up ► or Seek Down ◄ button will scan the different frequency bands at a slower rate.

#### Tune

Press the available number button on the touchscreen to begin selecting a desired station. Once a number has been entered, any numbers that are no longer possible (stations that cannot be reached) will become deactivated/grayed out.

Once the last digit of a station has been entered, press the Tune button. The Direct Tune screen will close, and the system will automatically tune to that station.

### Track/All Stations

Under the Browse tab, depending on the selected Source, the available selectable options will vary to view a list of all available radio stations or audio tracks on a connected

device. To select a track/station, press the desired track/station on the touchscreen; the system will tune to that station or play that audio track.

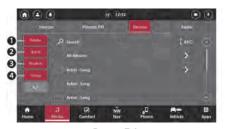

**Browse Tab** 

- 1 Browse By Folders
- 2 Browse By Artist
- 3 Browse By Playlist
- 4 Browse By Song

# SAVING PRESETS TO A DRIVER MEMORY PROFILE — IF EQUIPPED

After setting the desired radio presets:

- 1. Push the S button on the Driver Memory Switch.
- Within five seconds of pushing S, push the 1 or 2 button. The radio presets will be saved to Driver Memory Profile 1 or Driver Memory Profile 2.
- To recall a Driver Memory Profile, push either the 1 or 2 button; the radio will display the preset radio stations.

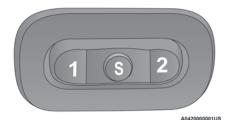

**Driver Memory Buttons** 

After setting/changing the desired radio presets, your updates will be saved under the current active profile automatically. Seat alignment will not be saved automatically. For more information, refer to "Driver Memory Settings" in "Getting To Know Your Vehicle" in the Owner's Manual.

## **SETTING PRESETS**

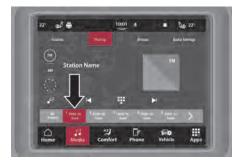

**Setting Presets** 

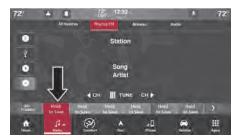

**Setting Presets** 

The Presets are available for all radio stations, and are activated by pressing any of the Preset buttons, located at the bottom of the screen, or by pressing the Browse tab, selecting "Presets", and then pressing the desired preset station.

When you are on a station that you wish to save as a preset, press and hold the numbered button on the touchscreen for more than two seconds. This can be completed in the Playing tab or in the Browse tab, under "Presets".

To view all available presets, press the Presets button under the Browse tab. The number of shown presets can also be adjusted on this page.

#### **Preset Features**

#### Preset Selection

A Preset can be selected by pressing any of the listed Presets or by pushing the Enter Browse button on the Tune/Scroll knob to select the currently highlighted Preset.

When selected, the radio tunes to the station stored in the Presets.

## **Deleting Presets**

A Preset can be deleted in the Presets Browse screen by pressing the X button next to the corresponding Preset.

## **AUDIO SOURCE SELECTION**

Press the desired Source button or under the Source tab, select from the available source options: Disc (if equipped), USB, AUX, and Bluetooth®. When available, you can select the Browse button on the touchscreen for the following options:

- Artists
- Albums
- Genres
- Title
- Year
- Composer
- Track Number

## CONNECTED DEVICE SOURCE MODES

## Disc Mode — If Equipped

#### Overview

An "Insert Disc" message will be displayed on the screen in the Disc mode when a Disc is not present in the Radio.

Disc Mode is entered by either inserting a Disc or selecting "Disc" on either the left side of the touchscreen or under the Source Select button (if equipped). Once in Media Mode, press the CD button on the left side of the screen or under the Source tab.

### **USB Mode**

#### Overview

USB Mode is entered by either inserting a USB device into the USB port, or by selecting the USB button on the left side of the touchscreen, or the Source Select/Select Source button and then selecting USB 1 or 2 (if equipped).

## Bluetooth® Mode

#### Overview

Bluetooth® Streaming Audio (BTSA) or Bluetooth® Mode is entered by pairing a Bluetooth® device, containing music, to the Uconnect system.

Before proceeding, the Bluetooth® device must be paired to the Uconnect Phone to communicate with the Uconnect system \$\times\$ page 43.

To access Bluetooth® Mode, press the sources tab on the left side on the screen and then select the Bluetooth® button.

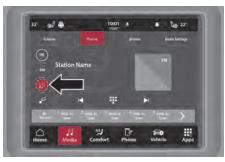

Bluetooth® Mode

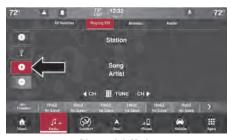

Bluetooth® Mode

#### **AUX Mode**

#### Overview

Auxiliary Mode (AUX) is entered by inserting an AUX device using a cable with a 3.5 mm audio jack into the AUX port or by pressing the AUX button on the left side of the touchscreen or under the Source tab.

To insert an Auxiliary device, gently insert the Auxiliary device cable into the AUX port. If you insert an Auxiliary device with the ignition and the radio on, the unit will switch to AUX Mode and begin to play when you insert the device cable.

## **Controlling The Auxiliary Device**

The control of the Auxiliary device (e.g., selecting playlists, play, fast forward, etc.) cannot be provided by the radio; use the device controls instead. Adjust the volume with the

Volume button, Volume/Mute rotary knob, or the On/Off rotary knob, or with the volume of the attached device.

#### NOTE:

The radio unit is acting as the amplifier for audio output from the Auxiliary device. Therefore, if the volume control on the Auxiliary device is set too low, there will be insufficient audio signal for the radio unit to play the music on the device.

#### **Browse**

If supported by the device, you can browse by Folders, Artists, Playlists, Albums, Songs, etc. Press the desired button on the touchscreen. The center of the browse window shows items and its sub-functions, which can be scrolled through by pressing the Up and Down buttons to the right. The Tune/Scroll knob can also be used to scroll.

#### Repeat

In Disc Mode, press the Repeat button on the touchscreen to toggle the repeat functionality. The Repeat button on the touchscreen is highlighted when active. The Radio will continue to play the current track, repeatedly, as long as the repeat is active. To cancel Repeat, press the Repeat button on the touchscreen a second time.

In USB Mode, press the Repeat button on the touchscreen to toggle the repeat functionality. The Repeat button on the touchscreen is highlighted when active. The Radio will continue to play the current track, repeatedly, as long as the repeat is active. Press the Repeat button again to enter Repeat All. The radio will continue to play all the current tracks, repeatedly, as long as the repeat function is active. To cancel Repeat, press the Repeat button a third time.

#### Shuffle

In Disc Mode, press the Shuffle button on the touchscreen to play the selections on the compact disc in random order. Press the button on the touchscreen a second time to turn this feature off.

In USB Mode, press the Shuffle button on the touchscreen to play the selections on the USB device in random order to provide an interesting change of pace. Press the Shuffle button on the touchscreen a second time to turn this feature off.

## Media Mode Voice Commands — If Equipped

Use your voice to quickly get to the AM/FM radio stations or other audio Sources you would like to hear.

Push the Voice Recognition (VR) button on the steering wheel or say the Wake Up word. The system activation word can either be "Uconnect" or the brand name of the vehicle. This word can be altered in the Uconnect Settings.

After the beep, say one of the following commands and follow the prompts to switch your media source or choose an artist.

- "Change source to Bluetooth®"
- "Change source to AUX"
- "Change source to USB"
- "Play artist Beethoven"; "Play album Greatest Hits"; "Play song Moonlight Sonata"; "Play genre Classical"

#### Did You Know:

- At any time, if you are not sure of what to say or want to learn a Voice Command, push the VR button or say the activation word and say "Help". The system provides you with a list of commands.
- Press the Browse button on the touchscreen to see all of the music on your USB device.
   Your Voice Command must match exactly how the artist, album, song, and genre information is displayed.

## **AUDIO SETTINGS**

Press the Audio button within the Settings main menu to activate the Audio Settings screen.

The audio settings can also be accessed on the Radio Mode screen by pressing the Audio button. You can swipe left or right on the touchscreen to access the different audio settings, as well as return/exit the Audio Settings screen.

You can also control different features with different volumes such as phone, media, navigation, and voice recognition. The dedicated volume adjustment menu is located within the Audio Settings tab.

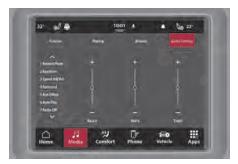

## **Audio Settings**

- 1 Balance/Fade
- 2 Equalizer
- 3 Speed Adjusted Volume
- 4 Surround Sound If Equipped
- 5 Aux Volume Offset
- 6 Auto Play
- 7 Radio Off With Door

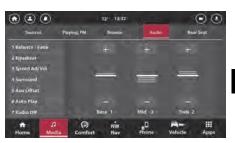

## **Audio Settings**

- 1 Balance/Fade
- 2 Equalizer
- 3 Speed Adjusted Volume
- 4 Surround Sound If Equipped
- 5 Aux Volume Offset
- 6 Auto Play
- 7 Radio Off With Door

| Audio Setting                | Description                                                                                                    |
|------------------------------|----------------------------------------------------------------------------------------------------|
| Balance/Fade                 | Press the Balance/Fade button on the touchscreen to Balance audio between the front speakers or fade the audio between the rear and front speakers. Press the Front, Rear, Left or Right button or press and drag the red Speaker icon to adjust the Balance/Fade. |
| Equalizer                    | Press the + or – button or press and drag the level bar to increase or decrease each of the equalizer bands. The level value, which spans between plus or minus nine, is displayed at the top of each of the bands.                                                |
| Speed Adjusted Volume        | The Speed Adjusted Volume is adjusted by selecting from "Off", "1", "2", or "3". This alters the automatic adjustment of the audio volume with variation to vehicle speed. Volume increases automatically as speed increases to compensate for normal road noise.  |
| Surround Sound — If Equipped | When Surround Sound is on, you can hear audio coming from every direction as in a movie theatre or home theatre system.                                                                                                    |
| AUX Volume Offset            | The AUX Volume Offset is adjusted by pressing + and – buttons. This alters the AUX input audio volume. The level value, which spans between plus or minus three, is displayed above the adjustment bar.                                                            |
| Auto Play                    | The Auto Play feature begins playing music as soon as a USB Media device is connected to one of the vehicle's Media USB ports, when it is turned on. Press Off to turn the setting off.                                                                            |

| Audio Setting       | Description                                                                                                    |
|---------------------|----------------------------------------------------------------------------------------------------|
| Radio Off With Door | The Radio Off With Door feature, when activated, keeps the radio on until the driver or passenger door is opened or when the Radio Off Delay selected time has expired. |
| Auto On Radio       | The radio automatically turns on when the vehicle is in ON/RUN or will recall whether it was on or off at last ignition OFF.                                            |
| Volume Adjustment   | This setting will allow you to fix the volume adjustment levels for Media, Phone, Navigation, and Voice Recognition.                                                    |

## **PHONE MODE**

## **OVERVIEW**

Uconnect Phone is a voice-activated, hands-free, in-vehicle communications system. It allows you to dial a phone number with your mobile phone.

The feature supports the following:

#### Voice Activated Features

- Hands-Free dialing via Voice ("Call John Smith Mobile" or, "Dial 248-555-1212").
- Hands-Free text-to-speech listening of your incoming SMS messages.
- Hands-Free Text Message Replying: Forward one of 18 predefined SMS messages to incoming calls/text messages.

- Redialing last dialed numbers ("Redial").
- Calling Back the last incoming call number ("Call Back").
- Viewing Call logs on screen ("Show Incoming Calls," "Show Outgoing Calls," "Show Missed Calls," "Show Recent Calls").
- Searching Contacts phone number ("Search for John Smith Mobile").

#### Screen Activated Features

- Dialing via Keypad using touchscreen.
- Viewing and Calling contacts from Phonebooks displayed on the touchscreen.
- Setting Favorite Contact Phone numbers so they are easily accessible on the Main Phone screen.
- Viewing and Calling contacts from Recent Call logs.
- Reviewing your recent Incoming SMS Messages.
- Pairing up to 10 phones/audio devices for easy access to connect to them quickly.

#### NOTE:

Your phone must be capable of SMS messaging via Bluetooth® for messaging features to work properly.

Your mobile phone's audio is transmitted through your vehicle's audio system; the system will automatically mute your radio when using the Uconnect Phone.

Uconnect Phone allows you to transfer calls between the system and your mobile phone as you enter or exit your vehicle and enables you to mute the system's microphone for private conversation.

## WARNING!

ALWAYS drive safely with your hands on the steering wheel. You have full responsibility and assume all risks related to the use of the Uconnect features and applications in this vehicle. Only use Uconnect when it is safe to do so. Failure to do so may result in an accident involving serious injury or death.

The Phone feature is driven through your Bluetooth® "Hands-Free Profile" mobile phone. Uconnect features Bluetooth® technology—the global standard that enables different electronic devices to connect to each other without wires or a docking station. Ensure your phone is turned on with Bluetooth® active and has been paired to the Uconnect system. Up to 10 mobile phones or audio devices are allowed to be linked to the system.

## Phone Button — If Equipped

The Phone button on your steering wheel is used to get into the Phone Mode and make calls, show recent, incoming or outgoing calls, view phonebook, etc. When you press the button you will hear a BEEP.

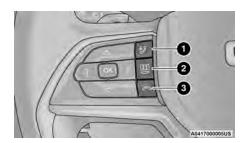

## **Voice Recognition And Phone Buttons**

- 1 Push The Voice Recognition Button To Begin Radio, Media, Navigation, Climate, Start Or Answer A Phone Call. And Send Or Receive A Text
- 2 Push To Access The Menu Pages Feature
- 3 Push The Hang Up Button To End A Call Currently In Progress

## Voice Command Button — If Equipped

The Voice Command button on your steering wheel is only used for "barge in" and when you are already in a call or want to make another call.

The button on your steering wheel is also used to access the Voice Commands for the Uconnect Voice Command features if your vehicle is equipped.

The Uconnect Phone is fully integrated with the vehicle's audio system. The volume can be adjusted either from the radio volume control knob or from the right switch on the rear side of the steering wheel.

## VR "Wake Up" Words (Voice Recognition Activation Word) — If Equipped

The Voice recognition "Wake Up" word can be used to activate your Uconnect Voice Recognition system without pressing a button. To begin, say the programmed activation word: either "Uconnect" or the brand name of the vehicle (i.e., Dodge or Chrysler).

As an example, say "Hey Uconnect, call Bill Smith". The system will then dial the contact without the need to press any buttons.

## **DEVICE MANAGER AND PHONE SETUP**

## Accessing The Device Manager

The Device Manager provides an easy way to add new devices/smartphones, change device/smartphone settings, and activate Do Not Disturb.

To access the Device Manger:

- Press the Phone button in the Bottom Menu Bar.
- 2. Press "Device Manager".

The Device Manager will list all the available devices that have previously been paired and connected to the system. To add a new device, press the Add Device button.

A connected device will highlight and display the words "Connected" underneath the device name. If the device is a "favorite", a star will be displayed to the left of the device name. On a

connected device, you can choose to allow certain functions on a device. Press on Phone or Music Note icon to adjusted these functions:

- When neither icon is highlighted: the device will disconnect from the system.
- When the Phone icon is highlighted: the system will allow the phone to answer and place calls.
- When the Music Note icon is highlighted: the device will be able to play audio through Bluetooth® connection.
- When both the Phone icon and Music Note icon are highlighted: the device will have full functionality and can answer/place calls as well as stream audio.

Apple CarPlay® and Android Auto™ can also be allowed/deactivated from the Device Manager. Press the corresponding icon next to the device

name to allow access to Apple CarPlay® or Android Auto $^{TM}$ .

#### Pair A Device

To begin using Bluetooth® functionality and Uconnect Phone, you must pair your compatible Bluetooth®-enabled device.

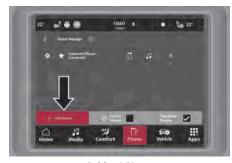

**Pairing A Phone** 

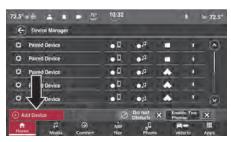

**Pairing A Phone** 

#### NOTE:

- You must have Bluetooth® enabled on your device to complete this procedure.
- The vehicle must be in PARK or at a standstill.

Follow the steps below to pair your device:

Place the ignition in the ACC or ON/RUN position.

Press the Phone button.

#### NOTE:

- If there are no phones currently connected with the system, a pop-up will appear asking if you would like to pair a mobile phone.
- This pop-up only appears when the user enters Phone Mode and no other device(s) have previously been paired. If the system has a phone previously paired, even if no phone is currently connected with the system, this pop-up will not appear.
- 3. Select "Yes" to begin the pairing process.
- 4. Search for available devices on your Bluetooth®-enabled device.

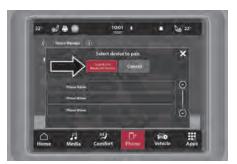

Searching For Bluetooth® Devices

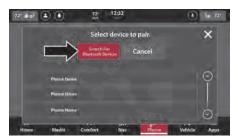

Searching For Bluetooth® Devices

- Access your device's settings.
- Ensure Bluetooth® in enabled. Once enabled, the device will begin to search for Bluetooth® connections.
- If "No" is selected, and you still would like to pair a device, press the Device Manager button.
  - Press the Add Device button.
  - Search for available connections on your Bluetooth®-enabled device (see below).
     When prompted on the phone, select "Uconnect" and accept the connection request.
- An in-progress screen will display while the system is connecting.

When your device finds the Uconnect system, select the system's name. A PIN may need to be entered.

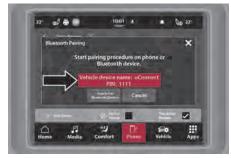

PIN Location

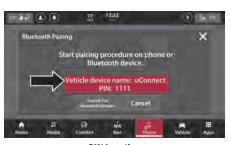

**PIN Location** 

- 3. When prompted on the device, accept the connection request from Uconnect.
- When the pairing process has successfully completed, the system will prompt you to choose whether or not this is your favorite device. Selecting "Yes" will make this device the highest priority. This device will take precedence over other paired devices within range and will connect to the Uconnect system automatically when entering the vehicle. Two phones can be set as a favorite (Favorite 1 and Favorite 2).

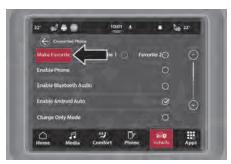

**Make Favorite Setting** 

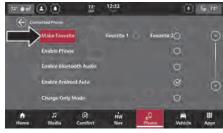

**Make Favorite Setting** 

#### NOTE:

- For devices which are not made a favorite, the device priority is determined by the order in which it was paired. The latest device paired will have the higher priority.
- During the pairing procedure, you may receive a pop-up on your device for the Uconnect system to access your "messages" and "contacts". Selecting "Ok" or "Allow" will sync your contacts with the Uconnect system.
- Software updates on your device or the Uconnect system may interfere with the Bluetooth® connection. If this happens, simply repeat the pairing process. However, first, make sure to delete the device from the list of devices on your Uconnect system. Next, be sure to remove Uconnect from the list of connections in your device's Bluetooth® settings.

## Connecting To A Particular Mobile Phone Or Audio Device After Pairing

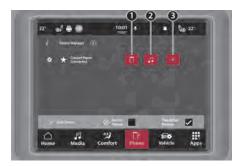

**Connecting A Device** 

- 1 Connect The Device With Phone Capabilities
- $2-\mbox{Connect}$  The Device With Media Capabilities
- 3 Connected Android Auto™ Or Apple CarPlay®

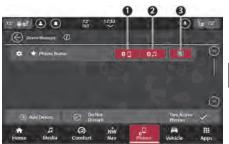

### **Connecting A Device**

- 1 Connect The Device With Phone Capabilities
- 2 Connect The Device With Media Capabilities
- 3 Connected Android Auto™ Or Apple CarPlay®

The Uconnect system will automatically connect to the highest priority, paired device within range. If you need to choose a particular phone or audio device follow these steps:

- 1. Press the Phone button in the Bottom Menu Bar.
- 2. Press "Device Manager".
- 3. Press the name of the desired connected device, and it will connect to the system. If phone function or audio streaming function is desired on the device, selecting either the Phone icon (phone features) or Music Note icon (audio streaming features) will connect it with that specific function turned on.
- 4. Press the Back Arrow button to exit out of the Device Manager.

## Device Settings And Disconnecting/ Deleting A Device

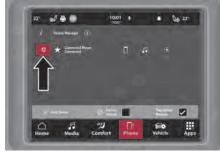

**Device Settings** 

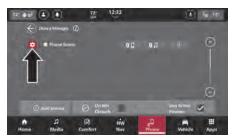

**Device Settings** 

- 1. Access the Device Manager.
- 2. Press the Settings gear icon to the left of the device name.

 The device's settings menu will display. To turn a setting on, press the check box until a check mark appears. To turn the setting off, press the check box again until the check mark is removed.

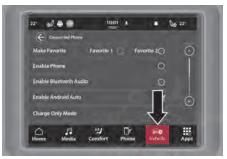

**Settings Menu** 

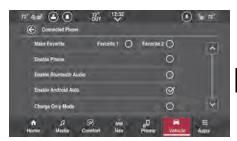

Settings Menu

| Setting Name                           | Description                                                                                                    |  |
|----------------------------------------|----------------------------------------------------------------------------------------------------|--|
| Make Favorite                          | This setting will mark the selected device as either "Favorite 1" or "Favorite 2". If neither option is selected, the device is not considered a favorite. |  |
| Enable Phone                           | This setting will enable phone functions from the connected device.                                                                                        |  |
| Enable Bluetooth® Audio                | This setting will enable Bluetooth® audio from the connected device.                                                                                       |  |
| Enable Android Auto™ or Apple CarPlay® | This setting will enable/disable Apple CarPlay® and Android Auto™ from having access to the Uconnect system.                                               |  |
| Charge Only Mode                       | This setting will set the connected device to only charge while plugged into the system.                                                                   |  |
| Do Not Disturb                         | This setting will bring up the available Do Not Disturb options.                                                                                           |  |
| Disconnect Device                      | This setting will disconnect the device from the Uconnect system.                                                                                          |  |
| Delete Device                          | This setting will delete the device from the Uconnect system.                                                                                              |  |

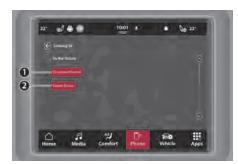

**Disconnecting And Deleting A Device** 

- ${\bf 1}-{\bf Disconnecting}\;{\bf a}\;{\bf Device}$
- 2 Deleting a Device

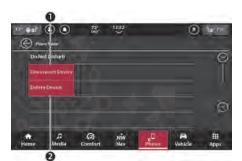

**Disconnecting And Deleting A Device** 

- 1- Disconnecting a Device
- 2 Deleting a Device

## **Enable Two Phones**

Two devices can be connected to the system at one time. On the Device Manager screen, press the Enable Two Phones button until a check mark appears. Now, two devices can be selected and will highlight to show they are connected. Both devices can be used for phone functions. Only one device can project Apple CarPlay® or Android Auto™ and stream audio.

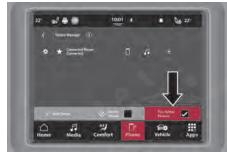

Two Active Phones Button

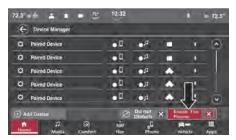

Two Active Phones Button

While Enable Two Phones setting is active, both phones will be displayed as connected in the Device Manager, A tab at the bottom of the screen will also show the two connected phones. Select one of the two phones: it will highlight and that device's phonebook will become active. To switch active phonebooks, select the other device. If the nonactive phone receives a call and you answer it, that phone will become the active phone. Once the call is complete, it will revert back to being the nonactive phone.

After you have finished pairing a new smartphone. Enable Two Phones option is active, and a smartphone is already connected, the Uconnect system will connect the newly paired smartphone as the second device. If two devices are already connected, the Uconnect system will give you the option to replace one of the devices with the newly paired one.

#### NOTF:

A device set as Favorite 1 option will have priority over a device set as Favorite 2 option or any other paired devices. When using Voice Recognition (VR), the active phone will receive the VR commands.

## Do Not Disturb

With Do Not Disturb, you can disable notifications from incoming calls and texts. allowing you to keep your eyes on the road and hands on the wheel. For your convenience, there is a counter display to keep track of your missed calls and text messages while Do Not Disturb is active.

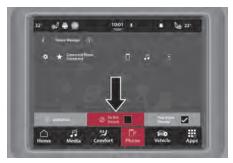

Do Not Disturb

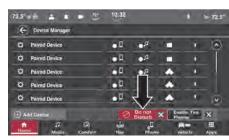

Do Not Disturb

- 1. Press the Gear icon next to the device name.
- Press "Do Not Disturb" from the device settings list.

Do Not Disturb can automatically reply with a text message, a call, or both when declining an incoming call and send it to voicemail.

Automatic reply messages can be:

- "I am driving right now, I will get back to you shortly."
- Create a custom auto reply message up to 160 characters.

#### NOTE:

Only the first 25 characters can be seen on the touchscreen while typing a custom message.

While in Do Not Disturb, Conference Call can be selected so you can still place a second call without being interrupted by incoming calls.

#### NOTE:

- If "Two Active Phones" is on and two devices are paired with the system, the Do Not Disturb All Phones setting will apply to both devices. In the Device Manager, each phone can be set to Do Not Disturb individually.
- Reply with text message is not compatible with iPhones®.
- Auto reply with text message is only available on phones that support Bluetooth® Message Access Profile (MAP).

#### KEYPAD

To dial a phone number using a keypad:

- 1. Press the Phone button.
- Press the Keypad tab. The keypad will display.
- Use the numbered buttons to enter a phone number. If a mistake is made, press the Back button (with an X symbol in the middle) to erase previously added numbers.

 Once the complete phone number has been entered, press the Dial button to begin the call.

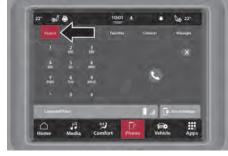

Keypad

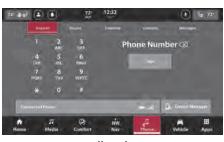

Keypad

## RECENT

The Recent tab provides a list of all the recent calls received or made on the connected device. Press one of the following buttons to access that list of recent calls:

- All Calls
- Incoming
- Outgoing
- Missed

If you would like to redial a recent call, press the caller name/number on the touchscreen. The Uconnect system will place the call.

You can also push the VR button on your steering wheel and perform the above operation. For example, say "Show my incoming calls".

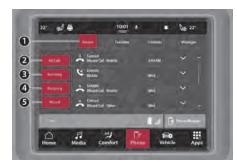

#### **Recent Calls**

- 1 Recent Tab
- 2 All Calls
- 3 Incoming Calls
- $4- \hbox{Outgoing Calls}$
- 5 Missed Calls

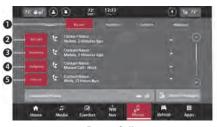

**Recent Calls** 

- 1 Recent Tab
- 2 All Calls
- 3- Incoming Calls
- 4 Outgoing Calls
- 5 Missed Calls

## **ADDING A FAVORITE**

The Uconnect system provides the capability to set Favorite contacts.

- 1. In Phone Mode, press the Favorites tab.
- 2. Press the + (add) button.
- The Uconnect system will display the list of contacts downloaded from the device.
   Select the desired contact.

 Press the Star icon next to the contact name. The contact has been made a favorite and will now appear on the Favorite tab.

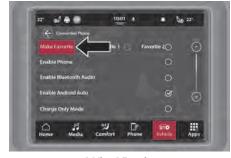

**Adding A Favorite** 

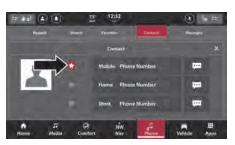

**Adding A Favorite** 

Favorites can also be added from the Contacts tab by finding the desired contact and pressing the Star icon next to the contact name.

### To Remove A Favorite

- To remove a Favorite, press the Contacts tab.
- Find the desired Favorite contact name from the list.

- Press the three vertical dots next to the contact name.
- 4. Press the illuminated Star icon to remove the contact from the Favorites list.
- 5. In the Favorites tab, the contact name will no longer appear in the list.

# CONTACTS (AUTOMATIC PHONEBOOK TRANSFER FROM MOBILE PHONE)

If supported by your phone, Uconnect Phone has the ability to download contact names and number entries from the mobile phone's phonebook. Specific Bluetooth® Phones with Phonebook Access Profile may support this feature. Your mobile phone may receive a pop-up asking for permission for the Uconnect system to access your messages and contacts. Selecting "Ok" or "Allow" will sync your contacts with the Uconnect system.

- Automatic download and update of a phonebook, if supported, begins as soon as the Bluetooth® wireless phone connection is made to the Uconnect Phone, for example, after you start the vehicle.
- Depending on the maximum number of entries downloaded, there may be a short delay before the latest downloaded names can be used. Until then, if available, the previously downloaded phonebook is available for use.
- Only the phonebook of the currently connected mobile phone is accessible.
- This downloaded phonebook cannot be edited or deleted on the Uconnect Phone These can only be edited on the mobile phone. The changes are transferred and updated to Uconnect Phone on the next phone connection.

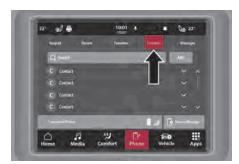

Contacts Tab

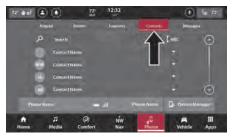

**Contacts Tah** 

## **MESSAGES**

The Messages tab provides a way to view text messages sent to your device while driving. When your device receives a message, the Uconnect system will prompt you to either view 2 the message or have the system read it back to you. To see the message, press the View button. To have the message read back to you, press the Play button.

To access the Messages tab, press the Phone button in the Bottom Menu Bar. Then, press the Messages tab.

On the Messages tab, you can view the current connected device's text message inbox or only newly received message. To access the full inbox, press the Inbox button. To access only new messages, press the New Message button.

The text messages list will show latest messages first. The name of the contact and the date received will be provided as well as the option to either hear the message read to you or view the message on the screen.

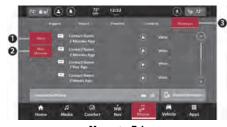

**Messages Tab** 

- 1 Inbox
- 2 New Messages
- 3 Messages Tab

## Messages With Two Active Phones

If the Two Active Phones setting is active, the text messages notification will provide the name of the device receiving the message. The text message pop-up will display the total number of messages missed on each device. Press the Inbox button for the desired device to view those messages. If the selected device is not the active phone, it will become the active phone and switch phonebooks.

### NOTE:

If a call is in progress and a call is initiated through the Messages tab, a pop-up will display asking if you would like to end the current call and join the new call. Press "Yes" to end the call and start a new one. The feature may not be available on all mobile phones.

## PHONE OPERATION

Voice commands can be used to operate the Uconnect Phone and to navigate through its menu structure. Voice commands are required after most Uconnect Phone prompts. There are two general methods for how Voice Command works:

- 1. Say compound commands like "Call John" Smith mobile".
- 2. Say the individual commands and allow the system to guide you to complete the task.

You will be prompted for a specific command and then guided through the available options.

- Prior to giving a voice command, one must wait for the beep, which follows the "Listen" prompt or another prompt.
- For certain operations, compound commands can be used. For example. instead of saying "Call" and then "John

Smith" and then "mobile", the following compound command can be said: "Call John Smith mobile."

 For each feature explanation in this section. only the compound command form of the voice command is given. You can also break the commands into parts and say each part of the command when you are asked for it. For example, you can use the compound command form voice command "Search for John Smith," or you can break the compound command form into two voice commands: "Search Contacts" and when asked, "John Smith." Please remember, the Uconnect Phone works best when you talk in a normal conversational tone, as if speaking to someone sitting a few feet/meters away from you.

## **Natural Speech**

Your Uconnect Phone Voice system uses a Natural Language Voice Recognition (VR) engine.

Natural speech allows the user to speak commands in phrases or complete sentences. The system filters out certain non-word utterances and sounds such as "ah" and "eh". The system handles fill-in words such as "I would like to".

The system handles multiple inputs in the same phrase or sentence such as "make a phone call" and "to Kelly Smith". For multiple inputs in the same phrase or sentence, the system identifies the topic or context and provides the associated follow-up prompt such as "Who do you want to call?" in the case where a phone call was requested but the specific name was not recognized.

The system utilizes continuous dialog. When the system requires more information from the user, it will ask a question to which the user can respond without pushing the Voice Command button on the steering wheel.

## **Help Command**

If you need assistance at any prompt, or if you want to know your options at any prompt, say "Help" following the beep.

To activate the Uconnect Phone from idle, simply push the Phone button (if active) on your steering wheel and say a command or say "Help". All Phone sessions begin with a push of the VR button or use of the vehicle "Wake Up" word.

#### Cancel Command

At any prompt, after the beep, you can say "Cancel" and you will be returned to the main menu.

You can also push the VR button or Phone button on your steering wheel when the system is listening for a command and be returned to the main or previous menu.

## **Call Controls**

The touchscreen allows you to control the following call features:

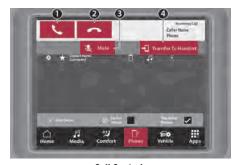

**Call Controls** 

- 1 Answer
- 2 Ignore/Decline
- 3 Mute
- 4 Transfer To Handset

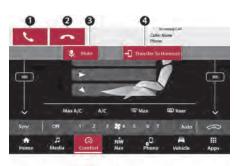

### **Call Controls**

- 1 Answer
- 2 Ignore/Decline
- 3 Mute
- 4 Transfer To Handset

Other phone call features include:

- Fnd Call
- Hold/Unhold/Resume
- Swap two active calls

## Answer Or Ignore An Incoming Call — Call **Currently In Progress**

If a call is currently in progress and you have another incoming call, you will hear the same network tones for call waiting that you normally hear when using your mobile phone. Push the Phone button on the steering wheel, press the Answer button on the touchscreen, or press the Caller ID box to place the current call on hold and answer the incoming call.

#### NOTE:

Phones that are compatible with the Uconnect system in the market today do not support rejecting an incoming call when another call is in progress. Therefore, the user can only answer an incoming call or ignore it.

## Answer Or Ignore An Incoming Call — No Call Currently In Progress

When you receive a call on your mobile phone, the Uconnect Phone will interrupt the vehicle audio system. Push the Phone button on the steering wheel, press the Answer button on the touchscreen.

You can also press the Caller ID box to place the current call on hold or answer the incoming call.

## Place/Retrieve A Call From Hold

During an active call, press the Hold or Call On Hold button on the Phone main screen.

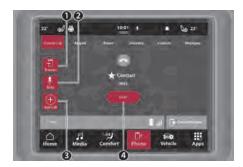

**In-Call Controls** 

- 1 Transfer To Handset
- 2 Mute
- 2 Add Call
- 4 Hold Current Call

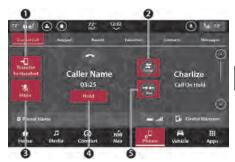

In-Call Controls

- 1 Transfer To Handset
- 2 Swap Calls
- 3 Mute
- 4 Hold Current Call
- 5 Join Two Calls

## Making A Second Call While Current Call Is In Progress

With a call in progress, dial a number from the keypad, recent calls, messages' inbox, or from the downloaded contacts.

## **Swap Between Calls**

If two calls are in progress (one active and one on hold), press the Swap button on the phone main screen. Only one call can be placed on hold at a time.

You can also push the Phone button to toggle between the active and held phone call.

### Join

When two calls are in progress (one active and one on hold), press the Join button the phone main screen to combine all calls into a Conference Call.

## Transfer Call To And From Mobile Phone

The Uconnect Phone allows ongoing calls to be transferred from your mobile phone without

terminating the call. To transfer an ongoing call from your connected mobile phone to the Uconnect Phone or vice versa, press the Transfer To Handset button on the Phone main screen.

### **Call Termination**

To end a call in progress, momentarily press the End Call button on the touchscreen or the Phone End button on the steering wheel. Only the active call(s) will be terminated and if there is a call on hold, it will become the new active call.

## Redial

Press the Redial button on the touchscreen, or push the VR button and after the "Listening" prompt and the following beep, say "Redial".

The Uconnect Phone will call the last number that was dialed from your mobile phone.

#### **Call Continuation**

Call continuation is the progression of a phone call on the Uconnect Phone after the vehicle ignition has been switched to OFF.

#### NOTE:

The call will remain within the vehicle audio system until the phone becomes out of range for the Bluetooth® connection. It is recommended to press the Transfer button on the touchscreen when leaving the vehicle.

## THINGS YOU SHOULD KNOW ABOUT UCONNECT PHONE

#### Voice Command

For the best performance:

- Always wait for the beep before speaking
- Speak normally, without pausing, just as you would speak to a person sitting a few feet/ meters away from you

- Ensure that no one other than you is speaking during a voice command period
- Low-To-Medium Blower Setting
- Low-To-Medium Vehicle Speed
- Low Road Noise
- Smooth Road Surface
- Fully Closed Windows
- Dry Weather Conditions

#### WARNING!

ALWAYS drive safely with your hands on the wheel. You have full responsibility and assume all risks related to the use of the Uconnect features and applications in this vehicle. Only use Uconnect when it is safe to do so. Failure to do so may result in an accident involving serious injury or death.

Even though the system is designed for many languages and accents, the system may not always work for some.

#### NOTE:

It is recommended that you do not store names in your Favorites phonebook while the vehicle is in motion.

Number and name recognition rate is optimized when the entries are not similar. You can say "0" (letter "0") for "0" (zero).

Even though international dialing for most number combinations is supported, some shortcut dialing number combinations may not be supported.

#### Audio Performance

Audio quality is maximized under:

- Low-To-Medium Blower Setting
- Low-To-Medium Vehicle Speed

- Low Road Noise
- Smooth Road Surface
- Fully Closed Windows
- Dry Weather Conditions
- Operation From The Driver's Seat

Performance such as audio clarity, echo, and loudness to a large degree rely on the phone and network, and not the Uconnect Phone.

Echo at the far end can sometimes be reduced by lowering the in-vehicle audio volume.

Phone Voice Commands — If Equipped

Making and answering hands-free phone calls is easy with Uconnect. When the Phonebook button is illuminated on your touchscreen, your system is ready. Check UconnectPhone.com for mobile phone compatibility and pairing instructions.

Push the Voice Recognition button  $\footnote{Y}$  or say the system activation word. The system activation word can either be "Uconnect" or the brand name of the vehicle. This word can be altered in the Uconnect Settings.

Wait for the beep to say a command. See some examples below:

- "Call John Smith"
- "Dial 123 456 7890"
- "Redial" (call previous outgoing phone number)
- "Call back" (call previous incoming phone number)

**Did You Know:** When providing a Voice Command, push the Phone button y and or say the system activation word and say "**Call**," then pronounce the name **exactly** as it appears

in your phonebook. When a contact has multiple phone numbers, you can say "Call John Smith work.".

Voice Text Reply — If Equipped
Uconnect can announce incoming text
messages. Push the VR button 📞, Phone
button 🍆, or say the vehicle activation word
and say:

- "Listen" to have the system read an incoming text message. (Must have compatible mobile phone paired to Uconnect system.)
- 2. "Reply" after an incoming text message has been read.

Listen to the Uconnect prompts. After the beep, repeat one of the predefined messages and follow the system prompts.

| PRE-DEFINED VOICE TEXT REPLY RESPONSES |                       |                                                |  |
|----------------------------------------|-----------------------|------------------------------------------------|--|
| Yes.                                   | Stuck in traffic.     | See you later.                                 |  |
| No.                                    | Start without me.     | I'll be late.                                  |  |
| Okay.                                  | Where are you?        | I will be 5 < or 10, 15, 20,                   |  |
| Call me.                               | Are you there yet?    | 25, 30, 45,<br>60> minutes<br>late.            |  |
| l'il call you<br>later.                | I need directions.    | See you in 5<br><or 10,="" 15,<="" td=""></or> |  |
| I'm on my<br>way.                      | Can't talk right now. | 20, 25, 30,<br>45, 60><br>minutes.             |  |
| I'm lost.                              |                       | Thanks.                                        |  |

#### NOTE:

Only use the numbering listed in the provided table. Otherwise, the system will not transpose the message.

**Did You Know:** Your mobile phone must have the full implementation of the **Message Access Profile (MAP)** to take advantage of this feature. For details about MAP, visit UconnectPhone.com.

Apple® iPhone® iOS 6 or later supports reading incoming text messages only. For further information on how to enable this feature on your Apple® iPhone®, refer to your iPhone's® User Manual.

**Did You Know:** Voice Text Reply is not compatible with iPhone®, but if your vehicle is equipped with Siri® Eyes Free, you can use your voice to send a text message.

Siri® Eyes Free - If Equipped

When used with your Apple® iPhone® connected to your vehicle, Siri lets you use your voice to send text messages, select media, place phone calls and much more. Siri uses your natural language to understand what you mean and responds back to confirm your requests. The system is designed to keep your eyes on the road and your hands on the wheel by letting Siri help you perform useful tasks.

To enable Siri, push and hold, then release the Uconnect Voice Recognition (VR) button on the steering wheel. After you hear a double beep, you can ask Siri to play podcasts and music, get directions, read text messages, and many other useful requests.

## **POWER-UP**

After switching the ignition key from OFF to either the ON/RUN or ACC position, or after a language change, you must wait at least 15 seconds prior to using the system.

## **VEHICLE MODE**

## **OPERATING VEHICLE MODE**

Vehicle Mode provides access to vehicle-specific features, heated seats and steering wheel, and Uconnect/vehicle settings. To access Vehicle Mode, press the Vehicle button in the Bottom Menu Bar.

The following tabs will be available to select:

- Vehicle-specific features (Drive Modes, Off-Road Pages, etc.) For more information on these features, refer to the appropriate sections in the Owner's Manual.
- Controls
- Settings

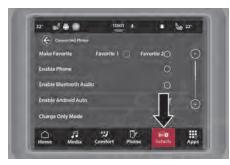

Vehicle Mode

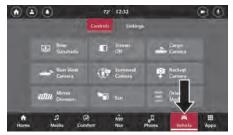

Vehicle Mode

#### Controls

Press the Controls tab to access the Controls menu. From here, you can turn on and off the heated/vented seats (if equipped), heated steering wheel (if equipped), and turn on and off Stop/Start. If equipped, you can also view the Parkview Backup Camera or the Surround View Camera.

For more information of these features, refer to the appropriate section within the Owner's Manual.

## Settings

Press the Settings tab to display the setting screen. In this mode, the Uconnect system allows you to access all of your programmable features.

## NOTE:

Depending on the vehicle's options, available feature settings may vary.

When making a selection, press the desired menu on the touchscreen. Once in the desired menu, press and release the preferred setting until a check mark appears next to the setting, showing that setting has been selected. Once the selection is complete, press one of the other buttons on the touchscreen to exit "Settings". Pressing the Up or Down Arrow button, or dragging your finger on the touchscreen, will allow you to scroll up or down through the available settings and menus.

Refer to "Uconnect Settings" in "Multimedia" in the Owner's Manual for further information.

## APPS MODE (APPS DRAWER)

## **OPERATING APPS MODE**

Apps Mode (Apps Drawer) provides a location where all the available apps (preinstalled or downloaded) are available for easy access. To enter Apps Mode, press the Apps button in the Bottom Menu Bar.

The following tabs are available:

- Favorites: Apps set as a favorite will display under this tab.
- Recent: Apps will display under this tab in the order in which they were used, starting with the newest first.
- Categories: Apps will display under this tab, divided into categories based upon the apps function.
- All: All available apps will display under this tab.

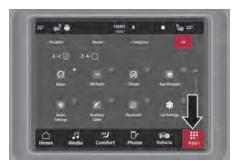

**Apps Mode** 

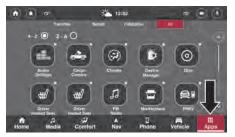

**Apps Mode** 

## **SETTING A FAVORITE APP**

To set an app as a Favorite, find the desired app in the Recent, Categories, or All tab. Press the Star icon on the desired app. A message will display letting you know it is set as a favorite. Press the undo button to undo the setting or the X button to exit the message.

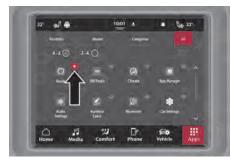

**Setting A Favorite** 

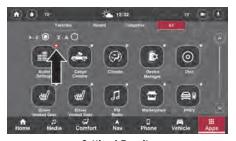

**Setting A Favorite** 

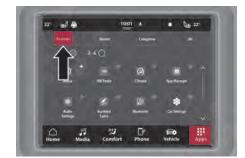

**Favorite Tab** 

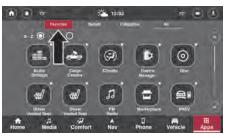

**Favorite Tab** 

## AMAZON ALEXA — IF EQUIPPED

Amazon Alexa is now fully integrated with your Uconnect system. You can register your Amazon Alexa account within your Uconnect system, through the preinstalled Alexa app. With Alexa activated, you can use the built-in Voice Recognition (VR) button to directly communicate with Alexa.

#### NOTE:

- Amazon Alexa requires an Internet connection to function. If Wi-Fi has not been activated in the Uconnect system and the Alexa app is opened, press "Sign Up With Uconnect" to begin setting up an Internet connection.
- Amazon Alexa is not available if the vehicle is in Valet Mode (if equipped).
- Amazon Alexa is unavailable if there is no data connection. The message "Data unavailable. Please try again later" will display.

## Linking Your Amazon Account To The Amazon Alexa App

To begin using Amazon Alexa through your Uconnect system, an active Amazon account must be linked with the installed Alexa app. To begin linking the accounts:

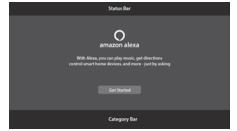

**Linking Alexa** 

- Open the Amazon Alexa app by pressing "Apps" in the Bottom Menu Bar, and then selecting "All Apps".
- 2. Press the Get Started button to begin this process.
- Alexa will request access to your GPS location. Press "Share" to share GPS location or "Skip" to not share GPS location.
- Regardless of the selection, the system will generate a code and instruct you to go to www.amazon.com/code on your smartphone, computer, or tablet.
- Once at the website, log into your Amazon account.
- Enter the code provided on the touchscreen and press "Enter". The account will now be linked.

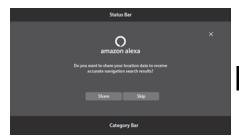

**Location Request** 

#### NOTE:

 Amazon account linking cannot be performed while the vehicle is in motion.
 While in motion, the vehicle will display the "Unavailable While Driving" message. To link the account, come to a complete stop and start the above procedure.

- If the code remains inactive or there is an authentication error, press "Retry", and Amazon will generate a new code.
- Once the account is linked, the Voice button on the Accounts page will now open an Alexa Voice Recognition (VR) session.

## Using The Amazon Alexa Voice Session

When an Amazon account is linked to the Alexa app, you can use the vehicle's Voice Recognition (VR) button to activate an Alexa voice session. To begin, press the VR button and say "Alexa". When "Alexa" is recognized during a voice session, an Alexa VR session is activated. Pressing the Alexa button on the touchscreen will also activate an Alexa VR session.

- If you say "Alexa", the Alexa session is opened. A "listening" tone is played, and the request can be spoken.
- If you say "Alexa" and a request, the request will be sent to Alexa without a "listening" tone and a need to repeat the request.

While Alexa is responding, press the VR button to "barge-in" and interrupt the response. You can provide a new request while Alexa is listening.

#### Media Mode And Amazon Alexa

With Amazon Alexa, you can stream music through your vehicle's speakers. To begin, press the VR button and say "Alexa, play song/genre/artist/album/etc.". The source being played through the Media Mode: Now Playing screen will change to Amazon Alexa. The screen will not automatically redirect you to the Media screen page 32.

#### NOTE:

- If an Amazon account is not linked, the Alexa source will not appear under the Media Sources.
- Pressing the Alexa source will open the Alexa audio player.

 If audio is playing from the Alexa audio player and you switch to another source, the audio stream will pause. Opening the Alexa audio player again will resume the audio stream.

#### Amazon Alexa Locations

Through Amazon Alexa, you can use your voice to find certain locations and map it directly to the vehicle's navigation system (if equipped). To begin, say "Alexa, find location name/type". The touchscreen will display a list of search results. Press on one of the results to open the Location Details screen. This screen will display the name of the location, a star rating (if available), the address, the distance to the location (if available), and the hours of operation (if available).

Press the Phone icon to call the location. A device must be paired to the system for the call to be placed.

Press the Map icon to display the location on the Navigation map. Your Uconnect system must be equipped with Navigation ♀ page 84.

#### Amazon Alexa Lists And Calendar

Through the Amazon Alexa app, you can view your lists and events saved in your Alexa calendar. To begin, say "Alexa, show me list name/my calendar". While the vehicle is in motion, a maximum of five pages of calendar events and a maximum of six pages of lists will display.

On the calendar screen, press on the desired event to view more details about the event. Press the Trash Can icon to delete the calendar event.

## Amazon Alexa Settings And Disconnecting Accounts

Through the Amazon Alexa app Home Page, you can access the apps settings and disconnect

your Amazon account from the vehicle. To enter Settings, press the Amazon Alexa app from the App Drawer. Then, press the Settings button to enter Settings.

The following settings are available within the app:

| Setting Name                    | Description                                                                                                    |
|---------------------------------|----------------------------------------------------------------------------------------------------|
| Logged In <username></username> | Press the Sign Out button to deactivate your Amazon account from the vehicle. The touchscreen will display an Account Deactivated screen; press the Back button to return to the Account Activation screen. |
|                                 | Amazon accounts will also be cleared if the Uconnect system is returned to its default settings and Personal Data is cleared.                                                                               |
| Share Location                  | With this setting on, Amazon Alexa will have access to your GPS location.                                                                                                    |
| Notifications                   | With this setting on, Amazon Alexa will send notifications through the Uconnect system.                                                                                                    |
| Start of Request Sound          | With this setting on, Amazon Alexa will beep in the beginning of a request.                                                                                                    |
| End of Request Sound            | With this setting on, Amazon Alexa will beep at the end of a request.                                                                                                    |

## **APP UPDATES**

The Uconnect system has the capability to allow app updates upon vehicle start-up. These updates are done "over the air" and will display a pop-up, prompting you to begin the update.

Upon starting the vehicle, if an update is available for any of the installed apps, the Uconnect system will display a pop-up message. Press "Continue" to update. Press "Cancel" to skip the update.

There are two types of updates:

 Non-mandatory updates: These updates are not required for the app to function properly. If you select "Cancel" on the pop-up, the message to update will not display again until the app is opened on the touchscreen or another update is required. The update is not required for the app to open.  Mandatory updates: These updates are required for app functionality. If you select "Cancel" on the pop-up, the message to update will display when the vehicle is started again or when the app is opened on the touchscreen. The update is required for the app to open.

If the vehicle is in motion while an app is updating, the in-progress pop-up will close, and the process of the update will be monitored in the Upper Status Bar. When the app has finished updating, a pop-up will display, informing the user.

#### NOTE:

 Some updates may require an app to be uninstalled and then reinstalled. If this is required, a notification will be provided.

- Updates to the Uconnect system will take priority over app updates. If an app update/ install is in progress when the Uconnect system attempts to update or install an update, the app update/install process will halt until the Uconnect system's update/ install is complete.
- If an app is no longer supported, the
  Uconnect system will remove it from the App
  Drawer. The Uconnect system will display the
  message "The application <app name> is no
  longer supported and will be removed. It
  could be replaced soon with a new application". Press either the OK button or X button
  to begin the removal process.

## ANDROID AUTO™ & APPLE CARPLAY® — IF EQUIPPED

## **ANDROID AUTO™**

Android Auto™ is a feature of your Uconnect system, and your Android™ 5.0 or higher powered smartphone with a data plan, that allows you to project your smartphone and a number of its apps onto the touchscreen radio display. Android Auto™ brings you useful information, and organizes it into simple cards that appear just when they are needed. Android Auto™ can be used with speech technology, the steering wheel controls, the knobs and buttons on your radio faceplate, and the radio display's touchscreen to control many of your apps.

#### NOTE:

Feature availability depends on your carrier and mobile phone manufacturer. Some Android Auto™ features may or may not be available in every region and/or language.

To use Android Auto™ follow the following procedure:

- Download the Android Auto™ app from the Google Play store on your Android™-powered smartphone.
- Connect your Android<sup>™</sup>-powered smartphone to one of the media USB ports in your vehicle.

#### NOTE:

Be sure to use the factory-provided USB cable that came with your phone, as aftermarket cables may not work.

3. Or, press the Phone button and then "Device Manager". If the smartphone is paired with the vehicle and app is installed on the smartphone, you can use Device Manager to wirelessly connect your smartphone to the Uconnect system. Press the Android Auto™ button in the device manager to wirelessly connect it.

#### NOTE:

For more information about your device's connectivity  $\Rightarrow$  page 45.

Android Auto™

- 1 LTE Data Coverage
- 2 Android Auto™ Icon

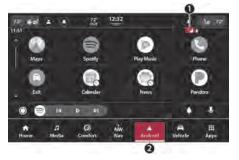

Android Auto™

- $1-{\sf LTE}$  Data Coverage
- 2 Android Auto™ Icon

#### NOTE:

To use Android Auto™, make sure you are in an area with cellular coverage. Android Auto™ may use cellular data and your cellular coverage is shown in the upper right corner of the radio screen. Data plan rates apply.

Once the device is connected and recognized, the Phone icon on the Bottom Menu Bar changes to the Android Auto™ icon. Android Auto™ launches immediately page 81. You can also launch it by pressing the Android Auto™ icon on the touchscreen.

Once Android Auto $^{\text{TM}}$  is up and running on your Uconnect system, the following features can be utilized using your smartphone's data plan:

- Google Maps<sup>™</sup> and Waze for navigation
- Google Play Music, Spotify, iHeart Radio, etc. for music
- Hands-free calling and texting for communication
- Various compatible apps

#### MAPS

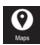

Push and hold the Voice Recognition (VR) button on the steering wheel until a beep sounds, or tap the Microphone icon on your device/

touchscreen to ask Google to take you to a desired destination by voice. You can also touch the Navigation icon in Android Auto^ $\mathsf{TM}$  to access Google Maps $\mathsf{TM}$ .

#### NOTE:

If the VR button is not held, and is only pushed, the built-in Uconnect Navigation system (if equipped) will launch instead of the Android Auto's™ Google Maps™.

While using Android Auto™, Google Maps™ provides voice-guided:

- Navigation
- Live traffic information
- Lane guidance

#### NOTE:

If you are using the built-in Uconnect Navigation system and start a new route using Android Auto™, your Uconnect Navigation route will be canceled and a new route will be started in Android Auto™. If you are already using the Android Auto™ navigation system, and attempt to start a new route using the built-in Uconnect Navigation system, a pop-up will appear asking if you would like to switch from smartphone navigation to Uconnect Navigation. Selecting "Yes" switches the navigation type to the newly used method of navigation and a route is planned for the new destination. If "No" is selected, the navigation type remains unchanged.

#### Music

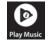

Android Auto™ allows you to access and stream your favorite music with apps like Google Play Music, iHeartRadio, and Spotify. Using your

smartphone's data plan, you can stream endless music on the road.

#### NOTE:

Music apps, playlists, and stations must be set up on your smartphone prior to using Android Auto<sup>TM</sup> for them to work with Android Auto<sup>TM</sup>.

#### NOTE:

To see the track details for the music playing through Android Auto™, select the Uconnect system's media screen.

#### COMMUNICATION

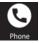

With Android Auto™ connected, push and hold the VR button on the steering wheel to activate voice recognition specific to Android Auto™.

This allows you to send and reply to text messages, have incoming text messages read out loud, and place and receive hands-free calls.

## **APPS**

The Android Auto™ App displays all the compatible apps that are available to use with Android Auto™, every time it is launched. You must have the compatible app downloaded, and you must be signed in to the app through your mobile device for it to work with Android Auto™.

## ANDROID AUTO™ VOICE COMMAND

Android Auto™ allows you to use your voice to interact with Android's™ best-in-class speech technology through your vehicle's voice recognition system, and use your smartphone's data plan to project your Android™-powered smartphone and a number of its apps onto your Uconnect touchscreen. Connect your Android™ 5.0 or higher to one of the media USB ports, using the factory-provided USB cable, and press the new Android Auto™ icon that replaces your "Phone" icon on the main menu bar to begin Android Auto™.

#### NOTE:

Feature availability depends on your carrier and mobile phone manufacturer. Some Android Auto™ features may or may not be available in every region and/or language.

Push and hold the VR button on the steering wheel, or say the system activation word, or press and hold the "Microphone" icon within Android Auto™, to activate Android's™ VR, which recognizes natural voice commands, to use a list of your smartphone's features:

- Maps
- Music
- Phone
- Text Messages
- Additional Apps

#### NOTE:

Requires compatible smartphone running Android™ 5.0 or higher and download app on Google Play. Android™, Android Auto™, and Google Play are trademarks of Google Inc. Android Auto™ may be downloaded automatically depending on the software version installed on your mobile device.

## **APPLE CARPLAY®**

Uconnect works seamlessly with Apple CarPlay®, the smarter, more secure way to use your iPhone® in the car, and stay focused on the road. Use your Uconnect Touchscreen display, the vehicle's knobs and controls, and your voice with Siri to get access to Apple Music®, Maps, Messages, and more.

#### NOTE:

Feature availability depends on your carrier and mobile phone manufacturer. Some Apple CarPlay® features may or may not be available in every region and/or language.

To use Apple CarPlay®, make sure you are using iPhone® 5 or later, have Siri enabled in Settings, ensure your iPhone® is unlocked for the very first connection only, and then use the following procedure:

1. Connect your iPhone® to one of the media USB ports in your vehicle.

#### NOTE:

Be sure to use the factory-provided cable that came with your phone, as aftermarket cables may not work.

 Or, press the Phone button and then "Device Manager". If the smartphone is paired with the vehicle and the app is installed on the smartphone, you can use Device Manager to wirelessly connect your smartphone to the Uconnect system. Press the Apple CarPlay® button in the device manager to wirelessly connect it. 3. Once the device is connected and recognized, the Phone icon on the Bottom Menu Bar changes to the Apple CarPlay® Icon. Apple CarPlay® launches immediately page 81. You can also press the Apple CarPlay® icon on the touchscreen to launch it.

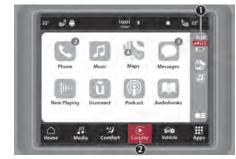

Apple CarPlay®

- 1 LTE Data Coverage
- 2 Apple CarPlay® Icon

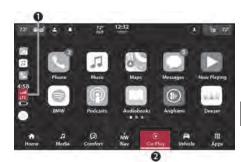

Apple CarPlay®

- 1 LTE Data Coverage
- 2 Apple CarPlay® Icon

#### NOTE:

To use Apple CarPlay®, make sure that cellular data is turned on, and that you are in an area with cellular coverage. Your data and cellular coverage is shown on the left side of the radio screen. Data plan rates apply.

Once Apple CarPlay® is up and running on your Uconnect system, the following features can be utilized using your iPhone's® data plan:

- Phone
- Music
- Messages
- Maps

## **PHONE**

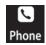

With Apple CarPlay®, push and hold the VR button on the steering wheel to activate a Siri voice recognition session. You can also press and hold

the Home button within Apple CarPlay® to start talking to Siri. This allows you to make calls or listen to voicemail as you normally would using Siri on your iPhone®.

#### NOTE:

Only temporarily pushing the VR button on the steering wheel launches a built-in Uconnect VR session, not a Siri session, and it will not function with Apple CarPlay®.

## Music

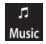

Apple CarPlay® allows you to access all your artists, playlists, and music from iTunes®. Using your iPhone's® data plan, you can also use select

third party audio apps including music, news, sports, podcasts, and more.

## **MESSAGES**

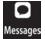

Push and hold the VR button on the steering wheel to activate a Siri voice recognition session. Apple CarPlay® allows you to use Siri to send or reply

to text messages. Siri can also read incoming text messages, but drivers will not be able to read messages, as everything is done via voice.

## MAPS

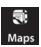

Push and hold the VR button on the steering wheel until a beep sounds, or tap the Microphone icon on your device/touchscreen to ask Apple® to

take you to a desired destination by voice. You can also touch the Navigation icon in Apple CarPlay® to access Apple® Maps.

If the VR button is not held and is only pushed, the built-in Uconnect Navigation system (if equipped) will launch instead of the Apple CarPlay's® Apple® Maps.

#### NOTE:

If you are using the built-in Uconnect Navigation system and start a new route using Apple CarPlay®, your Uconnect Navigation route will be canceled and a new route will be started in Apple CarPlay®. If you are already using the Apple CarPlay® navigation system, and attempt to start a new route using the built-in Uconnect Navigation system, a pop-up will appear asking if you would like to switch from Uconnect Navigation to

smartphone navigation. Selecting "Yes" switches the navigation type to the newly used method of navigation and a route is planned for the new destination. If "No" is selected, the navigation type remains unchanged.

#### APPS

The Apple CarPlay® App plays all compatible apps that are available to use, every time it is launched. You must have the compatible app downloaded, and you must be signed in to the app through your mobile device for it to work with Apple CarPlay®.

## **APPLE CARPLAY® VOICE COMMAND**

Apple CarPlay® allows you to use your voice to interact with Siri through your vehicle's voice recognition system, and use your smartphone's data plan to project your iPhone® and a number of its apps onto your Uconnect touchscreen. Connect your iPhone® 5 or higher to one of the media USB ports, using the factory-provided Lightning cable, and press the

new Apple CarPlay® icon that replaces your "Phone" icon on the main menu bar to begin Apple CarPlay®.

#### NOTF:

Feature availability depends on your carrier and mobile phone maker. Some Apple CarPlay® features may not be available in every region and/or language.

Push and hold the VR button on the steering wheel, say the system activation word, or press and hold the Home button within Apple CarPlay®, to activate Siri, which recognizes natural voice commands to use a list of your iPhone's® features:

- Phone
- Music
- Messages
- Maps If Equipped
- Additional Apps If Equipped

#### NOTE:

Apple CarPlay® is a trademark of Apple® Inc. iPhone® is a trademark of Apple® Inc., registered in the US and other countries. Apple® terms of use and privacy statements apply.

# ANDROID AUTO™ AND APPLE CARPLAY® TIPS AND TRICKS

## Device Manager And Turning Off Android Auto™ And Apple CarPlay®

Automatic launching of Android Auto™ and Apple CarPlay® can be deactivated through the Device Manager. To access this setting:

- 1. Press the Phone button in the Bottom Menu Bar.
- 2. Then, press "Device Manager" to show a list of paired devices.
- 3. Press the Gear icon next to the desired device to open the paired device settings.

 Deselect the Enable Projection check box. With this option not active, Android Auto™ and Apple CarPlay® will not launch when the smartphone is wirelessly connected to the system.

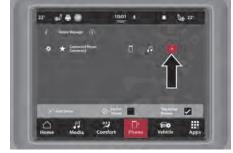

Connecting Android Auto™ Or Apple CarPlay®

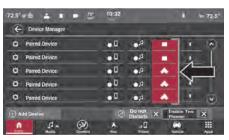

Connecting Android Auto™ Or Apple CarPlay®

## AutoPlay

AutoPlay is a feature of the Uconnect system that begins playing music off of the device as soon as it is connected. This feature can be turned on or off in the Uconnect settings within the Audio Settings category.

## NOTE:

AutoPlay is not supported by Android Auto™.

## Android Auto™ Automatic Bluetooth® Pairing

After connecting to Android Auto™ for the first time and undergoing the setup procedure, the smartphone pairs to the Uconnect system via Bluetooth® without any setup required every time it is within range, if Bluetooth® is turned on.

#### NOTE:

Android Auto<sup>TM</sup> features cannot be used with Bluetooth®. A USB connection is required for its use. Android Auto<sup>TM</sup> uses both Bluetooth® and USB connections to function, and the connected device is unavailable to other devices when connected using Android Auto<sup>TM</sup> or Apple CarPlay®.

## Multiple Devices Connecting To The Uconnect System

It is possible to have multiple devices connected to the Uconnect system. For example, if using Android Auto™/Apple CarPlay®, the connected device will be used to place hands-free phone calls or send hands-free text messages. However, another device can also be paired to the Uconnect system, via Bluetooth®, as an audio source, so the passenger can stream music.

## NAVIGATION MODE — IF EQUIPPED

## OPERATING NAVIGATION MODE — IF EQUIPPED

## **NAVIGATION MAIN MENU**

To access the Navigation Main Menu, press the Navigation icon on the Bottom Menu Bar of the radio screen. From the Navigation Main Menu, certain icons can be selected.

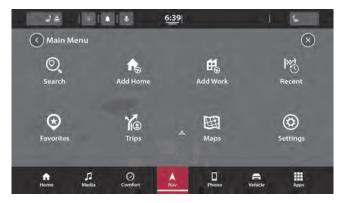

**Navigation Mode** 

## Some of these icons may include:

| Search            | <b>O</b>    | The Search function can either be accessed in the upper left side of the touchscreen or within the Navigation Main Menu. Press either of these buttons to enter the name or address of a place to navigate to. |  |
|-------------------|-------------|----------------------------------------------------------------------------------------------------|--|
|                   |             | NOTE: This feature is not available if the vehicle is in motion, going 5 mph (8 km/h) or more.                                                                                                    |  |
| Add/Drive Home    | <b>①</b>    | Press this button to add a Home location. When a home location is set, press this button again or the Favorites button and then select "Home" to navigate to set home location.                                |  |
| Add/Drive To Work | <b>(#)</b>  | Press this button to add a Work location. When a work location is set, press this button again or the Favorites button and then select "Work" to navigate to set work location.                                |  |
| Recent            | <b>*</b> *! | Press this button to select recent locations.                                                                                                    |  |

| Favorites | <b>③</b> | Press this button to select saved favorites location.      |  |
|-----------|----------|------------------------------------------------------------|--|
| Trips     |          | Press this button to select saved trips.                   |  |
| Maps      | 壁        | Press this button to select different options for the map. |  |
| Settings  | <b>②</b> | Press this button to view all the available settings.      |  |

## PLANNING A ROUTE

Using the search bar provides a wide range of ways to find favorites and then navigate to them. You can search your destination in different ways.

- A specific address
- A partial address
- A zip code
- A city center
- A Point of Interest (POI)/a type of place near your current location

## **Using Search**

Press the Search button in the main menu or in the Map View to start searching. The search screen will open, displaying the keyboard and the following buttons:

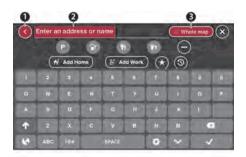

#### Search

- 1 Back Arrow Button
- 2 Search Input Box
- 3 Type Of Search Button
- Back Arrow Button: Press the Back button to return to the previous screen.
- Search Input Box: Enter your search term in the search input box. As you type, matching addresses and POIs are shown.

- Type Of Search: Press this button to change the type of search to any of the following:
  - Whole Map: Select this option to search your current map with no limit to the search radius. Your current location is the center of the search. The results are ranked by exact match.
  - Near Me: Select this option to search with your current GPS location as the search center. The results are ranked by distance.
  - In Town or City: Select this option to use a town or city as the center of your search. Enter the town or city name using the keyboard on the touchscreen. When you have selected the town or city from the results list, you can search for an address or POI in that city.
  - Along Route: When a route has been planned, you can select this option to search along your route for a specific type

of location, such as a POI category. When prompted, enter the type of location and then select it in the right-hand column to carry out the search.

#### NOTE:

A route must already be programmed in order to access this feature.

 Near Destination: When a route has been planned, you can select this option to use your destination as the center of your search.

#### NOTE:

A route must already be programmed in order to access this feature.

- Latitude/Longitude: Select this option to enter a pair of latitude and longitude coordinates.
- View Button: Press this button to return to the Map View or Guidance View.

- Show/Hide Keyboard: Press this button to show or hide the keyboard.
- List/Map Button: Select this button to switch between showing the results in a list or showing the results on the map.
- Keyboard Layout Button: Press this button to change your keyboard layout to another language.
- ABC or 123?! Button: Press the ABC button to switch between an ABC or QWE keyboard. Press the !@# button to use numbers and symbols on your keyboard.

## Planning A Route — Searching For A POI

You can search for a POI type, such as a restaurant or tourist attraction. Alternatively, you can search for a specific POI.

Use the keyboard to enter the name of the POI that you want to plan a route to. Or.

- press the three dots to view more POI categories and search your POI from there.
- 2. Select a POI category, such as "Restaurant" or an individual POI. If you select a POI category, only POIs from that category are shown. You can then select an individual POI. The location is shown on the map.
- 3. To see more information about the POI. select the POI on the map and then select the pop-up menu button. Select "More Information" on the pop-up menu.
- 4. To plan a route to this destination, select the Drive button ⇒ page 95.

## Planning A Route — Searching By Entering Coordinates

- 1. Select the type of search button to the right of the search box.
- 2. Select "Latitude/Longitude".

- 3. Type in your pair of coordinates. You can enter any of these coordinate types:
  - Decimal values
  - Degrees, minutes and seconds
  - GPS standard coordinates

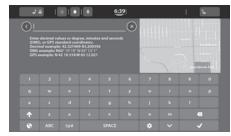

Coordinate Search

- 4. Select a suggestion for your destination.
- 5. To plan a route to this destination, select the Drive button.

## Planning A Route Using The Map

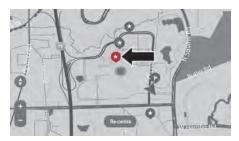

POI On Map

 Move the map and zoom in until you can see the destination that you want to navigate to. When you have found your destination on the map, select it by pressing and holding the screen for about one second.

#### NOTE:

A pop-up menu shows the nearest address.

3. To plan a route to this destination, select the Drive button.

## Planning A Route Using Favorites

- Select the Main Menu button to open the Main Menu.
- Select "Favorites".

3. Select the saved location you want to navigate to, for example "Home".

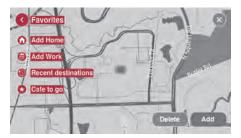

**Saved Location** 

4. To plan a route to this location, select the Drive button.

### **ENDING A ROUTE**

In the Map View, press the End Route button on the bottom left corner of the touchscreen to clear the currently planned route. The route will end, and the screen will return to the map view.

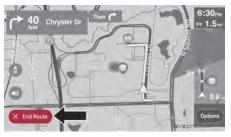

**Ending A Route** 

## **CHANGING YOUR ROUTE**

After you plan a route, you may want to change the route, the destination, or end navigation. There are various ways to change your route without the need to completely re-plan the entire journey.

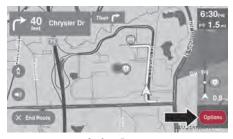

**Options Button** 

To change the active route, press the Options button in the Map View. The following options are available:

## **OPTIONS MENU**

| Setting Name       | Icon               | Description                                                                                                    |  |
|--------------------|--------------------|----------------------------------------------------------------------------------------------------|--|
| Find Alternative   | G.                 | Press the Find Alternative button while driving on a planned route to show up to three alternative routes on the map view. Each alternative route shows the difference in travel time. |  |
| Find Alternative   |                    | Select the new route by tapping the desired travel time.  Press "Drive". Guidance to your destination will automatically begin, and the Map View appears as you begin driving.         |  |
|                    |                    | Press the Avoid Blocked Road button to avoid an unexpected obstacle on your route. A new route will be found that avoids blocked roads.                                                |  |
|                    |                    | You may be shown a maximum of two alternatives depending on the road network between you and your destination.                                                                         |  |
| Avoid Blocked Road | Avoid Blocked Road | The new route is shown on the map view with the difference in travel time.                                                                                                    |  |
|                    |                    | Select the new route by pressing on the new travel time. Guidance to your destination will resume, avoiding blocked roads. The Map View will appear as you begin driving.              |  |
|                    |                    | NOTE: It may not be possible to find an alternative route around the blocked road if none exists.                                                                                      |  |

| Setting Name                | Icon       | Description                                                                                                    |
|-----------------------------|------------|----------------------------------------------------------------------------------------------------|
| Turn-By-Turn<br>Instruction | <b>₹</b> ¥ | Press the Turn-By-Turn Instruction button to see a list of instructions for your planned route. The instructions include the following information:  Current location  Street names  Up to two road numbers shown in road signs (if available)  An instruction arrow  An instruction description  The distance between two consecutive instructions  Exit number |
| Avoid Road Type             | <b>5</b>   | The full addresses of stops on your route  Select the Avoid Road Type button to avoid some types of route features that are on your currently planned route. These include ferries, toll roads and unpaved roads.                                                                                                    |

| Setting Name      | Icon        | Description                                                                                                    |
|-------------------|-------------|----------------------------------------------------------------------------------------------------|
|                   |             | Press the Change Route Type button to change the type of route used to plan your route. Your route will be recalculated using the new route type selected.  You can select the following types of routes:  Fastest Route                                                                                 |
| Change Route Type | ō           | Shortest Route                                                                                                    |
|                   |             | Most Eco-Friendly Route                                                                                                    |
|                   |             | Avoid Interstate Highways                                                                                                    |
|                   |             | You can set the Default Route Type in the settings menu.                                                                                                    |
| Reorder Stops     | <b>(</b> \$ | Press the Reorder Stops button to see the list of stops for your current route. You can change the order of the stops on your route by pressing "Edit Stops". Use the Up and Down Arrow buttons to change the order of your stops. Your route will be recalculated with the stops in that changed order. |
|                   | <b>*</b> &  | NOTE: You can also delete stops from your route by pressing the Edit Stops button, and then press the Delete button. The stop will be removed from your route, and your route will be recalculated.                                                                                                    |
| Settings          |             | Press the Settings button to access the Navigation system settings ▷ page 105.                                                                                                    |

# NAVIGATION CLUSTER DISPLAY — IF EQUIPPED

To access the Navigation Cluster Display:

- 1. Select the Menu Pages button on the steering wheel.
- Scroll through the Menu Pages options using the Left and Right Arrow buttons on the steering wheel and select "Navigation".

All Navigation information being displayed on the touchscreen will be displayed on the Cluster.

If a navigation route is already in progress on the touchscreen, this current route will be displayed in the cluster. If no current route is present on the navigation system, the cluster will just display the current map view.

## **POINTS OF INTEREST**

## **ABOUT POINTS OF INTEREST**

Points Of Interest, or POIs, are useful places on the map.

Here are some examples:

- Hotels
- MuseumsParking lots

Restaurants

- Gas stations
- Emergency Services

## **USING POIS TO PLAN A ROUTE**

When you plan a route, you can use a POI for the destination or as a stop along the route.

Press the Search button and the POI categories appear under the search bar. Press the Browse Categories button for more POI categories.

## **Using Search**

 Select "Search" on the Main Menu to begin a search. The search screen will open, displaying the keyboard. Enter the name of your desired destination. Your search results will be displayed in two lists. Addresses and city matches are shown in the list called "Addresses." POIs, types of POIs, and Places are shown in the list called "Points of Interest." You can also select a POI category to only see POI search results from that category.

- Select the desired POI. The location will appear on the map. From here, you can save the POI to "Favorites," use this POI as a starting point, begin navigation to this destination, or view more details about this POI. By pressing the three dots the "More Information" feature appears, and you can view the phone number and full address of the POI.
- If a route is already planned, you can add the location to your current route. To plan a route to this destination, press the Drive button on the touchscreen.

#### NOTE:

Your navigation system will calculate a route, and guidance to your destination will begin. Guidance View will begin as soon as you start driving ♀ page 98.

#### FINDING SPECIFIC POIS

#### Finding A Parking Lot

1. Press the Parking button from the Main Menu.

#### NOTE:

If a route is planned, the map shows parking lots near your destination. If a route isn't planned, the map shows parking lots near your current location. You also have an option to view the parking lots in a list by pressing the Menu button to the left of the red highlighted icon.

2. Select a parking lot from the map or the list.

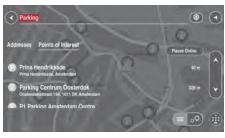

**Parking Lots POI** 

3. To plan a route to your chosen parking lot, select the Add Stop button.

#### Finding A Gas Station

- Select the Main Menu button to open the Main Menu.
- Select "Gas Station".

#### NOTE:

You also have an option to view the gas stations in a list by pressing the Menu button to the left of the red highlighted icon.

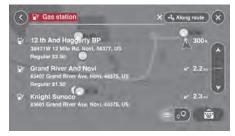

**Gas Stations POI** 

3. Select a gas station from the map or the list. By opening the pop-up menu, you can add the gas station as a stop on your route. You can also plan a route to your chosen gas station by pressing the Drive button on the touchscreen. Your system will plan a route, and guidance to your destination will begin. The Guidance View will be shown automatically once you start driving.

## **VOICE COMMANDS — IF EQUIPPED**

#### **ABOUT VOICE COMMAND**

Instead of pressing the touchscreen to control your navigation system, you can use your voice to control navigation.

To view a list of available commands, press the "Help" button in the Main menu and then press "What can I say?"

#### **USING VOICE CONTROL**

The following example shows how to use voice control to plan a journey to your Home address:

 Push the "Voice Recognition" (VR) button on the steering wheel, and after the beep, say a command. You can also say the system "Wake Up" word and then say a command. Or, say the system activation word to begin using Voice Commands.

#### NOTE:

- The "Wake Up" word can be set through the Uconnect Settings. For further information, refer to "Uconnect Settings" within "Multimedia" in your Owner's Manual.
- You can interrupt the help message or system prompts by pushing the VR button and saying a Voice Command from the current category.

 You can also interrupt the help message or system prompts by speaking. This feature is called "barge-in" and can be set through the Uconnect Settings. For further information, refer to "Uconnect Settings" within "Multimedia" in your Owner's Manual.

A screen will pop up with examples of commands.

When you hear a beep, say a command of your choice. For example, you can say "Navigate home".

#### NOTE:

For accurate results, speak normally without trying to articulate words in an unnatural way. If there is excessive road noise, you may need to speak directly into the microphone.

3. If the command is correct, say "Yes".

#### NOTE:

If the command is incorrect, say "No" and repeat the command after you hear the prompt again. Your navigation system plans a route from your current location to your destination. To stop your navigation system from listening out for further commands, say "Cancel".

## **GUIDANCE VIEW**

#### ABOUT GUIDANCE VIEW

Guidance View is used to guide you along the route to your destination. As soon as you start driving, your navigation system will immediately start guiding you to your destination with spoken instructions and visual instructions on the touchscreen. You can also see your current location and details along your route, including 3D buildings in some cities. The Guidance View

is normally in 3D. To show a 2D map with the map moving in your direction of travel, change the 2D and 3D default settings ♀ page 105.

#### NOTE:

When you have planned a route and the 3D Guidance View is shown, select the Switch View button to change to the Map View and use the interactive features. You can switch between 2D or 3D view by pressing the Arrow button on the left side of the touchscreen, above the mute icon.

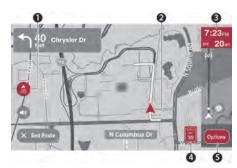

## **Guidance View**

- 1 Switch View Button
- 2 Current Location
- 3 Route Bar
- 4 Speed Panel
- 5 Options Button

#### 1 - Switch View Button

Select the Switch View button to change between the Map View and the Guidance View.

#### 2 - Current Location

This symbol shows your current location. Press this symbol, or the speed panel, to mark your current location.

#### 3 - Route Bar

The Route Bar is shown when you have planned a route. The Route Bar contains arrival information, such as the estimated time of arrival, the length of time to drive to the destination from your current location, and information about the next stop, if you have stops on your route. The bottom of the Route Bar represents your current location and shows the distance to the next stop on your route.

#### 4 - Speed Panel

Press this button to view the following information (if available):

- The speed limit at your location
- The name of the street you are driving on

#### NOTE:

If you drive more than 3 mph (5 km/h) over the speed limit, the Speed Panel turns red. If you drive less than 3 mph (5 km/h) over the speed limit, the Speed Panel turns orange.

#### 5 — Options Panel

Press this button to view the following information:

- The direction of your next turn
- The distance to your next turn
- Lane guidance at some intersections

## **ABOUT LANE GUIDANCE**

Your navigation system helps you prepare for highway exits and junctions by showing the correct driving lane for your planned route.

As you approach an exit or junction, the lane you need is shown on the screen and in the instruction panel.

#### NOTE:

Lane guidance is not available for all intersections or in all countries.

## **USING LANE GUIDANCE**

There are two types of lane guidance:

- Lane images
- Instructions in the status bar

## **MAP VIEW**

#### **ABOUT MAP VIEW**

The Map View is shown when you have no planned route. You can use Map View the same way as you might look at a traditional paper map. You can move around the map using gestures, and zoom using the zoom buttons. The map shows your current location and many other locations such as your Favorites 
□ page 103.

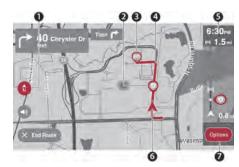

**Map View** 

- 1 Switch View Button
- 2 Map Symbols
- 3 Selected Location
- 4 Your Route
- 5 Traffic Information
- 6 Current Location
- 7 Options Button

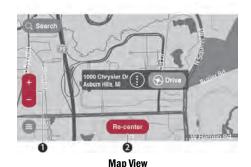

1 – Zoom Buttons

2 - Re-center Button

#### 1. Switch View Button

Press the Switch View button to change between the Map View and the Guidance View.

#### 2. Selected Location

Press and hold to select a location on the map. Select the Pop-Up menu button to

show options for the location, or select the Drive button to plan a route to the location.

### 3. Map Symbols

Symbols are used on the map to show your destination and your saved places. Map symbols include:

- Your destination
- Your home location
- A stop on your route
- A location saved in Favorites

#### NOTE:

For more information on how to set your home location or add locations to Favorites page 103.

#### 4. Your Route

If you have a planned route, it will appear on the map. You can select the route to clear it,

#### 5. Traffic Information

Select the traffic incident to display information about the traffic delay.

#### 6. Current Location

This symbol shows your current location on the map.

## 7. Options Button

Press this button to open the options.

#### 8. Zoom Buttons

Select the zoom buttons to zoom in and out.

#### 9. Re-center Button

If no route is planned, pressing this button moves the map to put your current location at the center.

## **DYNAMIC RANGE MAPPING**

Dynamic Range Mapping is a feature of your Uconnect Navigation system that calculates the total number of miles to your destination against the total remaining fuel in your vehicle. If the system detects that you will be unable to reach the destination with the current fuel available, it will give you the option to add a gas station to the route.

- Enter a destination into the navigation system using one of the ways shown in "Planning A Route" 

  page 87.
- When the destination is entered and routing begins, the Uconnect system will calculate if the destination is reachable with the available fuel.

- If enough fuel is present, navigation will start as normal. If the system detects that not enough fuel is present, a pop-up will display with one of the following:
  - "Low Fuel. Do you want to add a Fuel station?": This pop-up will display if the fuel light is already on when a destination is entered.
  - "Insufficient fuel to reach destination. Do you want to add a Fuel station?": This pop-up will display when the system determines there is not enough fuel to reach the desired destination.
  - "Upon reaching the destination, less than a quarter fuel level remaining. Do you want to add a Fuel station?": This pop-up will display when the destination is reachable, but the vehicle will have less than a quarter tank of fuel left.

- 4. If "No" is selected, navigation will begin as normal.
  - If "Yes" is selected, the navigation system will search for a fuel station along the planned route. It will provide a list of options to add to the route.
- Select the desired Fuel station; the navigation system will add it as a waypoint along the route.

#### NOTE:

- When the vehicle can reach a destination with the available fuel but will be under a quarter tank of gas, the system will search for Fuel stations in the destination area instead of along the route.
- Dynamic Range Mapping can be activated or deactivated through the Navigation settings
   page 105.

## **FAVORITES**

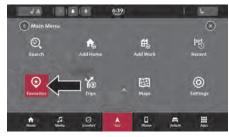

**Favorites** 

## **ABOUT FAVORITES**

Favorites provides an easy way to select a location without the need to enter the address or search for the location. You can use Favorites to create a collection of useful or favorite addresses.

The following items are always in Favorites:

- Home: Your home location can be your home address or somewhere you often visit. This feature provides an easy way to navigate there.
- Recent Destinations: Select this button to select your destination from a list of locations you have recently navigated to.

## **USING FAVORITES**

You can use Favorites as a way of navigating to a place without having to enter the address. To navigate to a saved destination in Favorites, follow these steps:

- 1. Press the touchscreen to bring up the Main Menu and press "Favorites".
- 2. Select the desired destination. The location will appear on the map with a pop-up menu.
- 3. Press the Drive button to begin navigation to this destination.

#### NOTE:

Your navigation system immediately starts guiding you to your destination with spoken instructions and visual instructions on the touchscreen.

## **ADDING A LOCATION TO FAVORITES**

## Adding From Favorites

- In the Main Menu, press "Favorites".
- 2. Press "Add To Favorites".

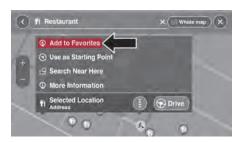

**Add To Favorites** 

- 3. To select a location, do one of the following:
  - Zoom in on the map to the location you want to select. The location will appear on the map. Press and hold to select the location, then press the add location symbol.
  - Search for a location using the search function. Select "Show on Map," then press the add location symbol.

## Adding A Location From The Map

- In Map View, move the map and zoom in until you can see the destination that you want to navigate to.
- 2. Press and hold the point on the map to select that location.
- 3. Press the three vertical dots to the right of the name to open the pop-up menu.
- 4. Press "Add to Favorites."

- The name of the location will appear in the edit screen. You can edit the name of the location for easy recognition.
- 6. Press "Done" to save your location in the Favorites list.

## Adding A Location Using Search

- 1. In the Main Menu, press "Search".
- Enter the name or address of a location using the touchscreen keyboard.
- 3. Select the desired location, and then press "Show in map."
- The Map View will show the location. Press the pop-up menu button.
- 5. Press "Add to Favorites".
- The name of the location will appear in the edit screen. You can edit the name of the location for easy recognition.

7. Press "Done" to save your location in the Favorites list.

### **Setting Your Home Location**

- 1. In the Main Menu, press "Favorites".
- Press "Add Home".
- To select a location for home, do one of the following:
  - Zoom in on the map to the location you want to select. Press and hold to select the location, then press the home icon next to the name of the location.
  - You can also search for a location using the search function. Select "Set home location".

# DELETING A LOCATION FROM FAVORITES

#### **Deleting A Recent Destination From Favorites**

- 1. In the Main Menu, select "Favorites".
- 2. Press "Recent Destinations".
- 3. Press "Delete".
- 4. Select the destination(s) you want to delete.
- 5. Press the Delete button.

## **Deleting A Location From Favorites**

- 1. In the Main Menu, select "Favorites".
- 2. Press "Edit List".
- 3. Select the destination(s) you want to delete.
- 4. Press the Delete button.

## SETTINGS

#### **About Settings**

You can change the way your navigation system looks and behaves. Most of the settings on your system can be accessed by pressing the Settings button in the Main Menu.

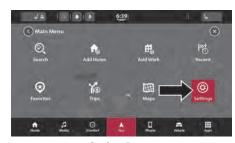

Settings Button

#### SHOW

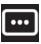

To change how your navigation screen looks, select "Show" in the settings menu. From here, you can change these features:

**Traffic Flow:** Turn this feature on or off to be able to see the traffic along your route to determine if traffic is light or heavier throughout your commute.

**Points of Interest:** Select this setting to see various POI categories such as parking lots, gas stations, restaurants, and more along your route.

- POI on Map
- POI on Route
- Fuel Prices

#### Arrival Time & Distance

- Remaining Time: Select this setting to show the remaining time left to travel in the arrival information panel during navigation.
- Show Arrival Information For: Select this setting to show the arrival information for your final destination and next stop destination.

#### Sidebar

- Hide Sidebar: Select this setting to turn On or Off the sidebar feature.
- Extra Large: Select this setting to turn On or Off the extra large size of the sidebar.
- POI On Route: Select this setting to turn On or Off POI categories along your route which include parking lots, gas stations, stops, rest areas, toll zones, and ferries and car shuttle trains.

## Show Vehicle Range

Select this setting to turn On or Off the range of your vehicle.

## Show Preview On Highway Exits — If Equipped

Select this setting to control the full screen preview when you approach highway exits.

## MAP VIEW

## Auto Map Zoom

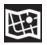

Select "Automatic Zoom" to change how your system zooms in Guidance View when you approach a turn or intersection. Zooming in can make

the turn or intersection easier to drive. The following options are available:

- Zoom In At Intersections
- Zoom Based On Road Type
- No Auto Zoom

## **Map Orientation**

Select this setting to set the map orientation to 3D, 2D, or 2D, North up.

### Lane Guidance On Interstate Highways

Select this setting to turn On or Off lane guidance.

Select this setting to turn On or Off the range of your vehicle.

 Prediction: Select this setting to turn On or Off the prediction of your set destination.

## ROUTING

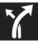

Select this setting to control how your system plans routes. The following options are available:

- Preferred Route Type: Your navigation system can plan your routes based on certain route types. To set a default type, choose from these types of routes:
  - Fastest Route
  - Shortest Route
  - Most Eco-Friendly Route
  - Avoid Interstate Highways

- Avoid: Set how your navigation system manages certain road features when a route is calculated. You can choose to avoid ferries, car shuttle trains, toll roads, carpool lanes, and unpaved roads on your route.
- Reroute To Faster Route When Available: If a faster route is found while you are already driving on a planned route, your navigation system can re-plan your trip to use the faster route. If you want to change this setting, the following options are available:
  - Always take the fastest route
  - Ask me so I can choose
  - Don't ask me
- Send Destination to Phone: Select this feature to send a destination directly to your mobile phone.

## **SOUNDS & ALERTS**

#### About Sound

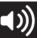

Your navigation system uses sound for some or all of the following:

- Driving directions
- Warnings that you set

To access the Sound menu, press "Settings" in the Main Menu, and then select "Sound". Next, press "Sounds & Alerts" where you can change voice instruction settings. Instruction settings include the following:

#### Read Out Loud

- Arrival Time: This setting allows you to hear when you have arrived to your destination.
   This setting can be turned on or off.
- Early Instructions: This setting allows to you to hear early instructions. For example, an

- early instruction could be, "After two miles, take the exit right."
- Road Numbers: Use this setting to control whether road numbers are read out loud as part of navigation instructions.
- Road Sign Info: Use this setting to control whether road sign information is read out loud as part of navigation instructions.
- Street Names: Use this setting to control whether street names are read out loud as part of navigation instructions.

To locate the Sound category, press the Guidance Prompts button. The sound options are as follows:

| Alert Type                |                   |        |
|---------------------------|-------------------|--------|
| Visual, Sound<br>& Verbal | Visual &<br>Sound | Visual |

## Alert

When Speeding

Traffic Jam Ahead

Rechargeable Range Too Low

## OTHER

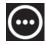

The Other feature within your vehicle's navigation system contains privacy and information about your navigation system and software.

## Privacy

Record Trip History: Turn this feature On or Off if you want your navigation system to track your trip history.

#### About

This feature tells you information about your navigation system such as application version. map name, map version, and more.

## **COPYRIGHT NOTICES**

- © 2020 TomTom. All rights reserved. TomTom and the "two hands" logo are registered trademarks of TomTom N.V. or one of its subsidiaries. Please see www.tomtom.com/ en\_us/legal/ for warranties and end user license agreements applying to this product.
- © 2020 TomTom. All rights reserved. This material is proprietary and the subject of copyright protection and/or database rights protection and/or other intellectual property rights owned by TomTom or its suppliers. The use of this material is subject to the terms of a license agreement. Any unauthorized copying or disclosure of this material will lead to criminal and civil liabilities.

Data Source © 2020 TomTom All rights reserved.

The software included in this product contains copyrighted software that is licensed under the GPL. A copy of that license can be viewed in the License section. You can obtain the complete corresponding source code from us for a period of three years after our last shipment of this product. For more information, visit https:// www.tomtom.com/en\_gb/opensource or contact your local TomTom customer support team via us.support.tomtom.com/app/ answers/list. Upon request, we will send you a CD with the corresponding source code.

Linotype, Frutiger and Univers are trademarks of Linotype GmbH registered in the U.S. Patent and Trademark Office and may be registered in certain other jurisdictions. MHei is a trademark of The Monotype Corporation and may be registered in certain jurisdictions.

Amazon. Alexa and all related marks are trademarks of Amazon.com. Inc. or its affiliates.

#### 5

## INDEX

| A                                       | Driver Memory Presets36               | Steering Wheel Audio Controls25         |
|-----------------------------------------|---------------------------------------|-----------------------------------------|
| Android Auto                            |                                       | Steering Wheel Mounted Sound System25   |
| Apple CarPlay75, 81                     | M                                     | Store Radio Presets36                   |
| Audio Settings41                        | Media Mode32, 37                      |                                         |
|                                         |                                       | U                                       |
| В                                       | P                                     | Uconnect                                |
| Bluetooth                               | Phone Mode43                          | Things You Should Know About Your       |
| Connecting To A Particular Mobile Phone | Presets36                             | Uconnect Phone64                        |
| Or Audio Device After Pairing49         |                                       | Uconnect 5 With 8.4-inch Display4       |
|                                         | R                                     | Uconnect Phone46, 61                    |
| C                                       | Radio                                 | Answer Or Ignore An Incoming Call —     |
| CD38                                    | Presets36                             | Call Currently In Progress62            |
| Controls34                              | Radio Controls34                      | Answer Or Ignore An Incoming Call —     |
| Customer Programmable Features68        | Radio Operation34                     | No Call Currently In Progress63         |
| Cybersecurity22                         | Radio Remote Controls25               | Call Continuation64                     |
|                                         | Remote Sound System (Radio) Control25 | Call Controls62                         |
| D                                       |                                       | Call Termination64                      |
| Deleting A Phone50                      | S                                     | Cancel Command61                        |
| Disc Drive38                            | Saved Radio Stations36                | Connecting To A Particular Mobile Phone |
| Disconnecting50                         | Security Features22                   | Or Audio Device After Pairing49         |
| Disturb54                               | Settings, Audio41                     |                                         |

| Help Command                      | 61     | Pair (Link) Uconnect Phone To A M | obile | Toggling Between Calls      | 6             |
|-----------------------------------|--------|-----------------------------------|-------|-----------------------------|---------------|
| Join Calls                        | 64     | Phone                             | 46    | Touch-Tone Number Entry     | 5             |
| Making A Phone Or Audio Device A  |        | Phonebook Download                | 58    | Transfer Call To And From N | Mobile Phone6 |
| Favorite                          | 57     | Place/Retrieve A Call From Hold   | 63    | Voice Command               | 6             |
| Making A Second Call While Curren | t Call | Power-Up                          | 67    | Uconnect System             |               |
| Is In Progress                    | 64     | Recent Calls                      | 56    |                             |               |
| Natural Speech                    | 61     | Redial                            | 64    | V                           |               |
| Operation                         | 45, 60 | To Remove A Favorite              | 58    | Voice Command               | 78, 8         |
| Overview                          | 43     |                                   |       |                             |               |

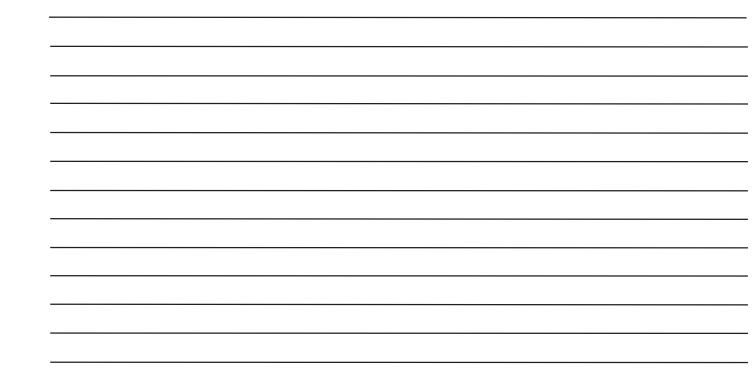

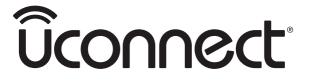

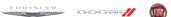

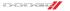

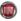

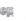

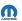